# **MicroPlus**

# **EPAD Video Controller**

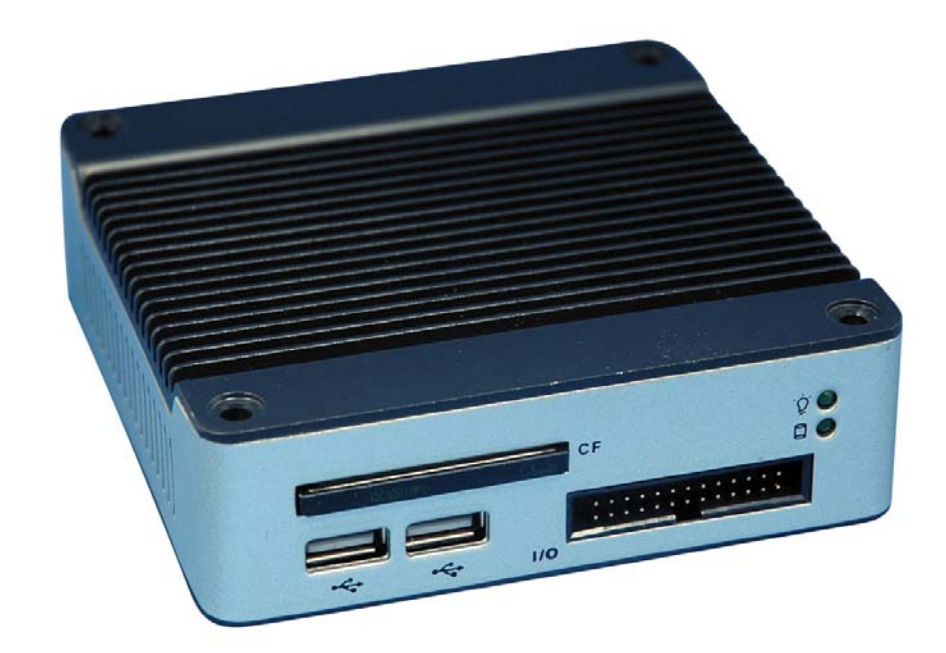

All specifications are subject to change without notice  $\qquad \qquad \odot 2015 \text{ CRS}$  Inc.

EPAD Manual Revision 1.11

# **CRS, Inc. Limited Warranty and Disclaimers of Warranty**

This manual has been developed by CRS, Inc. It is intended for the use of its customers and service personnel and should be read in its entirety before attempting to install, use or program the product(s).

Nothing contained in this manual shall be deemed to be, and this manual does not constitute, a warranty of, or representation with respect to, the product or any of the products to which this manual applies. This manual is subject to change without notice and CRS, Inc. has no obligation to provide any updates or corrections to this manual. Further, CRS, Inc. also reserves the right, without prior notice, to make changes in equipment design or components as it deems appropriate. No representation is made that this manual is complete or accurate in all respects and CRS, Inc. shall not be liable for any errors or omissions contained in this manual. In no event shall CRS, Inc. be liable for any incidental or consequential damages relating to or arising out of the use of this manual. This document contains proprietary information that is protected by copyright. All rights are reserved. No part of this document may be photocopied or reproduced without prior written consent of CRS, Inc.

#### **NOTICE**

IF ANY WARRANTY IS EXTENDED TO YOU WITH REGARD TO THE PRODUCT(S) TO WHICH THIS MANUAL APPLIES, IT IS A WARRANTY FROM THE ENTITY OR INDIVIDUAL FROM WHOM YOU DIRECTLY PURCHASED THE PRODUCT(S).

SUBJECT TO THE FOREGOING, UNLESS YOU ARE A DIRECT END USER CUSTOMER OF CRS, INC., CRS, INC. DOES NOT EXTEND TO YOU ANY EXPRESS WARRANTY OR ANY IMPLIED WARRANTY AND EXPRESSLY DISCLAIMS ANY IMPLIED WARRANTY OF MERCHANTABILITY, FITNESS FOR USE, OR FITNESS FOR ANY PARTICULAR PURPOSE, OR ANY WARRANTY OF NON-INFRINGEMENT OF INTELLECTUAL PROPERTY RIGHTS IN CONNECTION WITH THE PRODUCT(S) OR ANY SOFTWARE, DRIVERS, OR PROGRAMMING PRODUCT, WHETHER EMBEDDED IN PRODUCT(S) OR PROVIDED AS A SEPARATE PROGRAM, OR USED IN CONJUNCTION WITH THIS/THESE PRODUCT(S). CRS, INC. SPECIFICALLY DOES NOT WARRANT THAT THE OPERATION OF ANY DRIVERS, SOFTWARE, OR PROGRAMMING PRODUCTS LICENSED HEREUNDER, WHETHER EMBEDDED IN PRODUCTS OR PROVIDED AS SEPARATE PROGRAMS, SHALL BE UNINTERRUPTED OR ERROR FREE OR THAT FUNCTIONS CONTAINED IN SUCH DRIVERS, SOFTWARE OR PROGRAMMING PRODUCTS SHALL OPERATE IN COMBINATION(S) WHICH MAY BE SELECTED FOR USE BY YOU OR OTHERWISE MEET YOUR REQUIREMENTS.

CRS, Inc. is not responsible for any damages or loss, either direct, indirect, special, incidental or consequential, which you may experience as a result of your purchase or use of the product(s). Your sole remedy in the event that you encounter any difficulties with the product(s) is against the entity or individual from whom you purchased the product(s).

Revision 2.0 - April 1, 2005

#### WARNING - U.S.

THIS EQUIPMENT GENERATES, USES AND CAN RADIATE RADIO FREQUENCY ENERGY, AND IF NOT INSTALLED AND USED IN ACCORDANCE WITH THE INSTRUCTIONS MANUAL, MAY CAUSE INTERFERENCE TO RADIO COMMUNICATIONS. IT HAS BEEN TESTED AND FOUND TO COMPLY WITH THE LIMITS FOR A CLASS A COMPUTING DEVICE PURSUANT TO SUBPART J OF PART 15 OF FCC RULES WHICH ARE DESIGNED TO PROVIDE REASONABLE PROTECTION AGAINST SUCH INTERFERENCE WHEN OPERATED IN A COMMERCIAL ENVIRONMENT. OPERATIONS OF THE EQUIPMENT IN A RESIDENTIAL AREA IS LIKELY TO CAUSE INTERFERENCE IN WHICH CASE THE USER, AT HIS OWN EXPENSE, WILL BE REQUIRED TO TAKE WHATEVER MEASURES MAY BE REQUIRED TO CORRECT THE INTERFERENCE.

#### NOTICE - CANADA

THIS APPARATUS COMPLIES WITH THE CLASS "A" LIMITS FOR RADIO INTERFERENCE AS SPECIFIED IN THE CANADIAN DEPARTMENT OF COMMUNICATIONS RADIO INTERFERENCE REGULATIONS.

CET APPAREIL EST CONFORME AUX NORMES CLASS "A" D'INTERFERENCE RADIO TEL QUE SPECIFIER PAR MINISTRE CANADIEN DES COMMUNICATIONS DANS LES REGLEMENTS D'INTERFERENCE RADIO.

#### **ATTENTION**

The product that you have purchased may contain a battery that may be recyclable. At the end of its useful life, under various state and local laws, it may be illegal to dispose of the battery into the municipal waste system.

Check with your local solid waste officials for details concerning recycling options or proper disposal.

# **Contents**

#### **EPAD Setup**

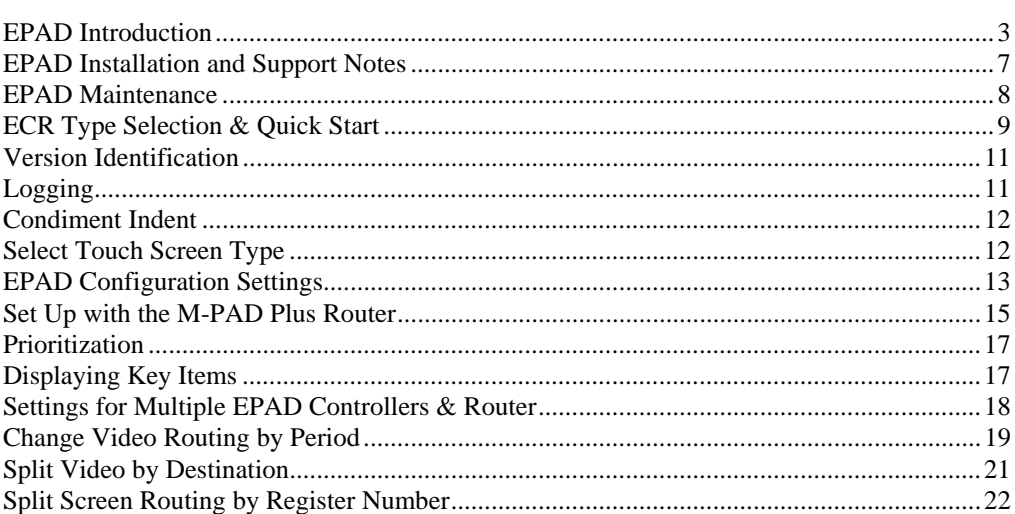

### **EPAD Operations**

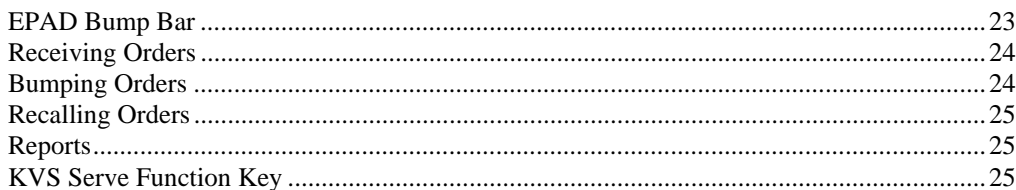

### **Appendices**

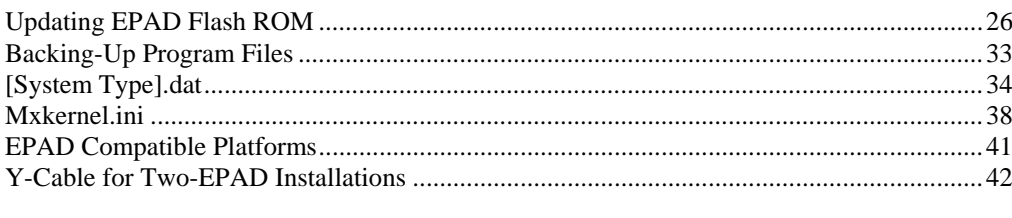

### **Manual Revision Record**

43

26

23

 $\mathbf{3}$ 

# **EPAD Setup**

# **EPAD Introduction**

The compact EPAD Kitchen Video Controller is designed to provide kitchen display capabilities to any ECR or POS system that supports kitchen printers, including most current SAM4s ECRs as well as the SAM4s SPS-2000 touch screen ECR. (The EPAD is the successor to the MPAD Plus Video Controller.)

### **EPAD Features and Specifications**

#### *Processor*

- 366MHz Pentium equivalent processor
- AMI system BIOS
- DOS operating system
- 128MB program RAM, 64 MB disk on a module storage memory
- Compact Flash Drive

#### *Ports*

- Direct connect up to 115K baud RS232C (COM1 & COM2)
- USB ports
- 640X480 SVGA, 256K colors text and graphics
- 32 station video port expansion
- PS/2 port for Keyboard or KEYPAD bump bar

#### *Reliability*

- Requires no host PC to operate
- Universal switching power supply
- Easy redundancy configurations.
- Fault tolerance programming modes.
- 90 day parts & labor warranty

#### *Installation & Support*

• 100% plug-n-play, no jumpers or switches

- Easy installation
- Mounting holes provided
- Uses all standard cables and connections
- Built-in on-demand diagnostics, status, and help functions
- PC/AT keyboard port with Mini Din and external connector used for programming  $\&$ troubleshooting (Not required for standard operation)
- Dimensions  $5$  "L x  $5$ " W x  $13/8$ " H
- $\bullet$  Weight 19 oz.
- EXEYPAD Dimensions  $5.00$ " L x  $5.00$ " W x  $1.00$ " H

#### *Certifications*

- International product certification (FCC, CE standards)
- RoHS complient

#### *KDS Software*

Compatible with existing MicroPlus MPAD, MPAD Plus and PC based software.

### **EPAD Contents**

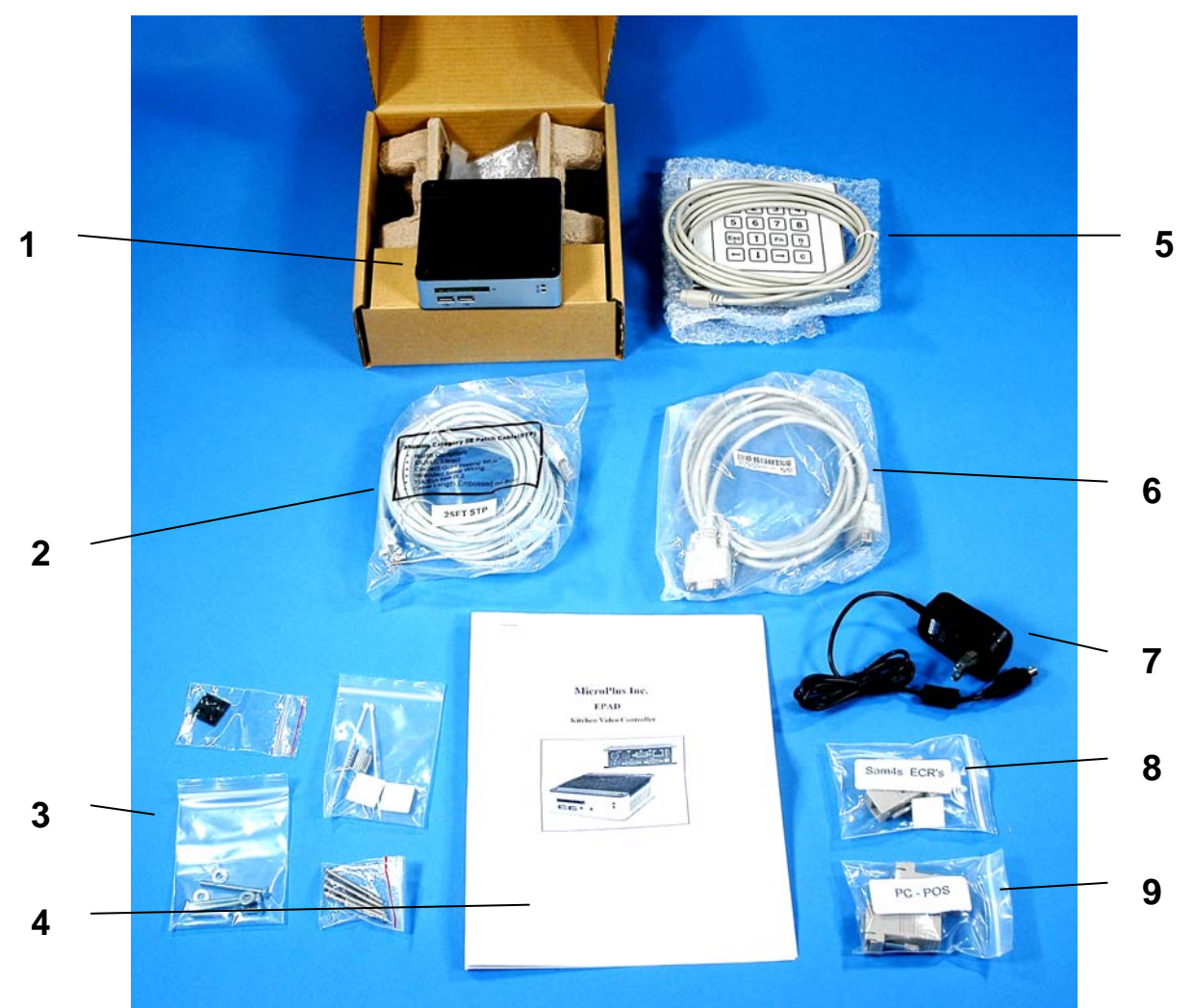

- 1. EPAD Controller
- 2. 25 ft CAT5 Shielded Cable
- 3. Accessory Packages:
	- Adhesive Rubber Feet for counter placement
	- DB9 Female Connector & Tie Downs
	- Bump Bar/Controller Mounting Screws (2-pkgs)
- 4. MicroPlus EPAD Instruction Document
- 5. Bump Bar and Cable
- 6. 10 ft. VGA Video Cable
- 7. Power Supply
- 8. Modular Adaptor Package labeled **SAM4s ECRs** (adaptor is labeled "SPS")
- 9. Modular Adaptor Package labeled **PC-POS** (contains 2-adaptors labeled "A" & "B")

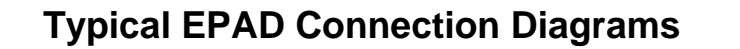

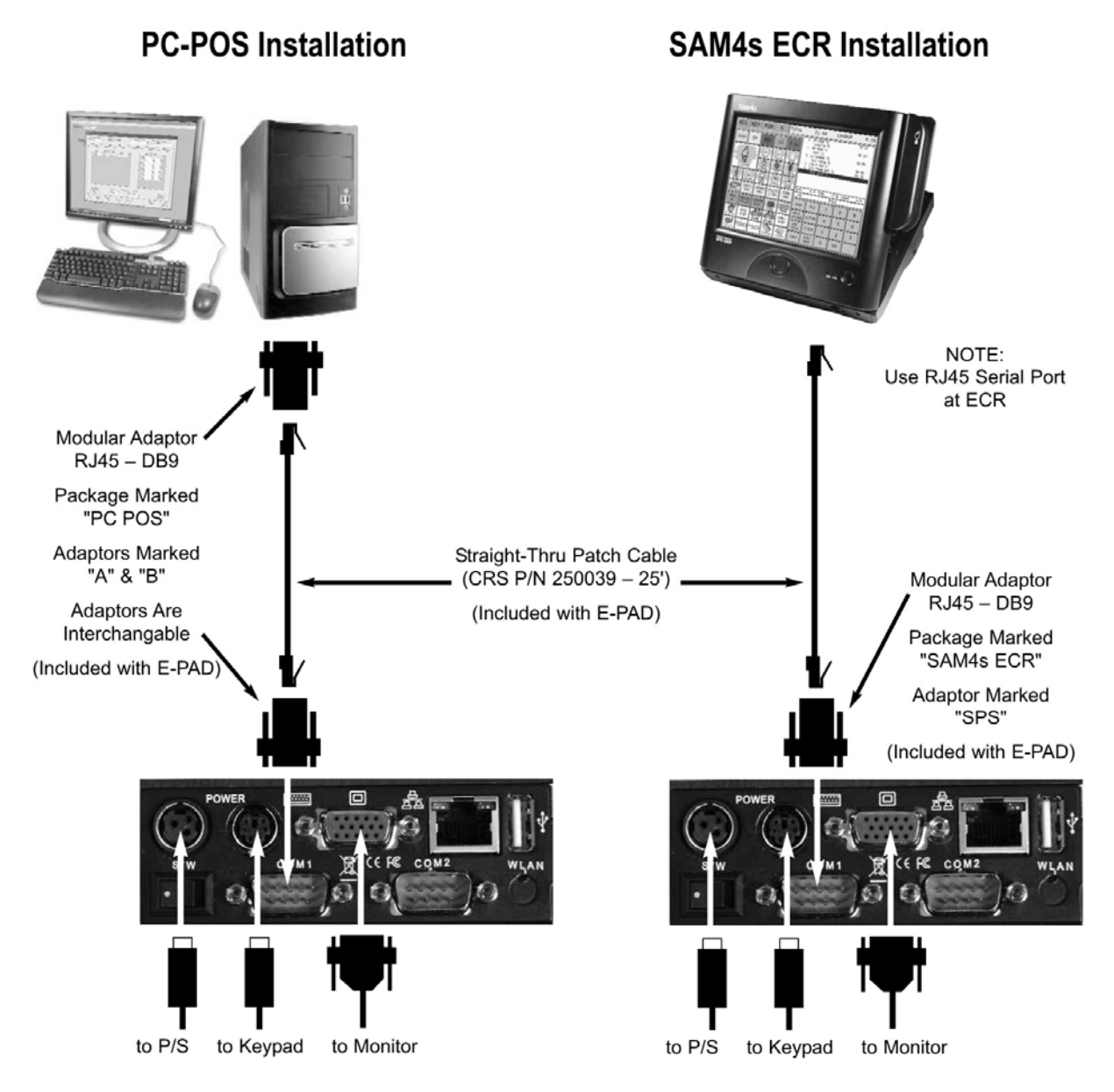

# **EPAD Installation and Support Notes**

#### **Date/Time**

The date and time in the BIOS will need to be reset if you want your log files to have the local time and date. To enter BIOS, connect a PS/2 keyboard. Press **CTRL ALT Delete**, and then press **Delete**.

## **Compact Flash (CF) Notes**

- Format the Compact Flash card to FAT. (Can be formatted at the EPAD or at a PC.)
- When installed, the CF is designated as the "D" drive. (The internal drive "D" becomes "E" when the CF is installed.)
- The Compact Flash (CF) can be used for saving and loading data, upgrading the EPAD version, saving the .dat and mxkernel programming for up to 8 videos, and saving report data and log data. (See "EPAD Maintenance" on page 8.)
- When the CF is not active a portion of the internal "C" drive is used as the "D" drive. To activate the CF, power down the EPAD, insert the CF card and then power up. **The CF will not be recognized as a valid drive unless the CF is inserted prior to booting up the EPAD.**
- **Always power off the Epad before inserting or removing the CF.**

## **Keyboard and Bump Bar Notes**

#### *PS/2 Keyboard*

When an EPAD is booted up with a PS/2 keyboard attached, the Epad automatically switches the PS/2 keyboard to CAPS mode.

When removing the PS/2 keyboard press the Caps Lock button. By disabling the Caps Lock you will be able to plug in a Bump Bar without rebooting the EPAD and the Bump Bar will function properly.

#### *USB Keyboard*

When connecting a USB keyboard, you must switch on the CAPS LOCK function for programming.

#### *Bump Bar Compatibility*

- The EPAD is compatible with both the old style and new style bump bar.
- The EPAD is compatible with the 16 key and 20 key old style bump bar.

### **Factory Reset Option for the EPAD**

If for any reason the EPAD loses its factory presets located in the MP\_SETUP directory, a Restore Zip File can be loaded from the CF to the internal C drive of the EPAD.

Contact CRS Technical Support for assistance.

# **EPAD Maintenance**

To access the EPAD Maintenance screen, from the 8-grid screen:

- 1. Type [ALT] [K]
- 2. Type [ALT] [Q]
- 3. The EPAD Maintenance screen displays:

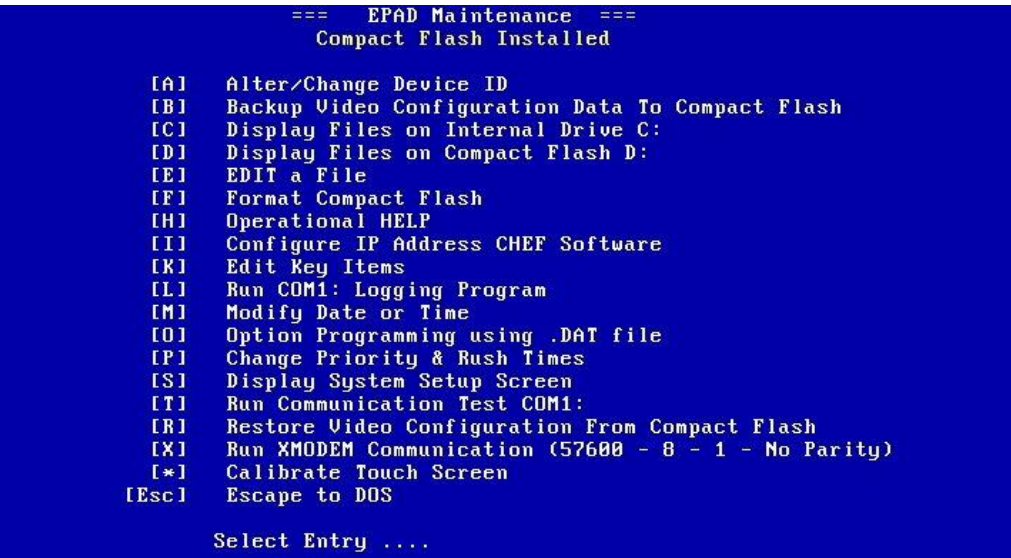

#### **Maintenance Screen Notes**

[F] Format Compact Flash:

Follow on-screen instructions.

[L] Run COM1: Logging Program

 No operation when selected; logging only will occur. To log in background, see "Logging" on page 11.

[X] Run XMODEM Communication  $(57600 - 8 - 1 -$  No Parity)

Use to update EPAD software by Hyperterminal (see page 27.)

[S] Display System Setup Screen

 Allows access to register section, see also "ECR Type Selection & Quick Start" on page 9.

# **ECR Type Selection & Quick Start**

Most single EPAD applications require only ECR Type Selection before they are ready to run. This can be started in three different ways and completed with the instructions that follow.

Once the ECR type has been selected, the EPAD, by default, will receive all Kitchen Video Groups (KVG), all registers, and all destinations. At the ECR, all that is required is to route PLUs/Groups to a Kitchen Video Group.

**Note: The ECR Type selection procedure also resets the EPAD to default. If you made changes to any configuration files (.dat or MXKERNEL.ini) these files will also be reset to default.** 

### **Method 1**

The first time the EPAD is powered up it will display a menu from which you choose the register which will be sending the KVS data.

- 1. Connect a PS/2 keyboard to the EPAD. (Enable the CAPS LOCK.)
- 2. Use the arrow down key to advance to the setup choice.
- 3. Press [ENTER] and follow the prompts.

### **Method 2**

If the the EPAD comes up with a register type that is not the correct or you need to change the ECR type supported:

- 1. Connect a PS/2 keyboard to the EPAD.
- 2. Power down the EPAD, reboot, press ALT Q,
- 3. Type MP\_SETUP press [ENTER].
- 4. A directory of all registers supported will display.
- 5. Choose the desired directory and the EPAD will run setup for this selection.

#### **Method 3**

- 1. After booting up the text message: "setup?" will appear a short time.
- 2. When this message displays, press the [REFRSH] key on the EPAD Bump bar and then press the [FUNC] key on the Bump bar.
- 3. A directory of all registers supported displays. With the down arrow key, nagivate to the desired directory.
- 4. Press the [FUNC] key on the Bump Bar to run Setup and press the [FUNC] key again to save the setup selection.
- 5. Reboot the EPAD.

# **Selecting ECR Type Procedure**

1. Use the Up and Down Arrow keys to select the system you are using.

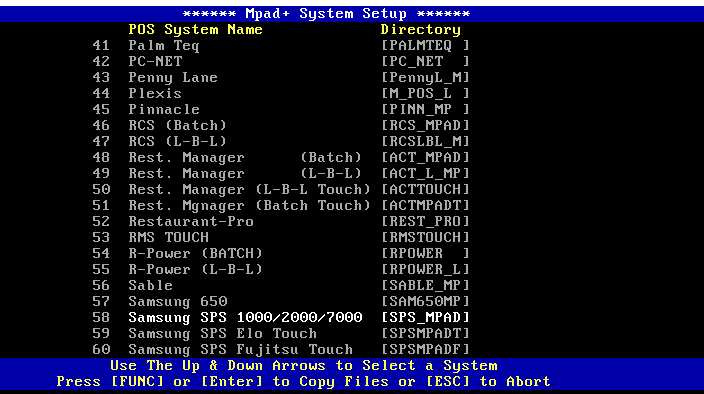

2. With the appropriate system highlighted, press [ENTER].

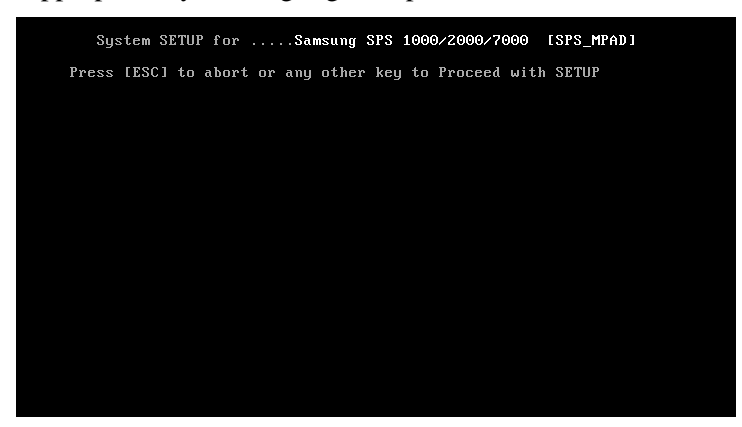

3. Press [ESC] to abort or any key to proceed with setup.

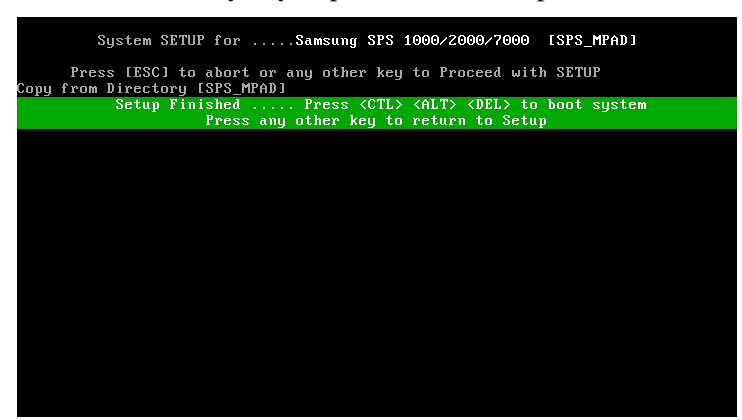

4. Follow the screen instructions: "Setup Finished ….. Press [CTL] [ALT] [DEL] to boot system. Press any other key to return to Setup".

# **Version Identification**

To access version identification:

- 1. From the four or eight cell display screen, type ALT K on the PS/2 keyboard.
- 2. The version will display below the screen title.

#### **Note: Version identification will not display on touch monitor systems.**

# **Logging**

Creation of log files is available as a troubleshooting tool. Log data is saved to the EPAD's C drive. (The C drive size is 256mb. The core Epad program uses about 16mb. The remaining memory is free for logging diagnostic data and saving video programming.)

## **How to Set Up Logging (Using Keyboard)**

- 1. From the 8 grid screen press "ALT K". You will see a Period and Diagnostic menu.
- 2. Type "L". You can now view data on KVS monitor as the EPAD receives it. The EPAD creates a folder called CRSLOG. (Note that you can now view data..)
- 3. Press the [ESC] key to return to the 8 grid box. The log will run in the background.
- 4. Register sales as normal to record to log.

#### **How to Save the Log Data to CF**

Log data is stored on the Epad C: drive and must be transferred to the CF.

To transfer the data from the C: drive to the CF use the following command:

- 1. Connect a PS/2 keyboard to an active EPAD System where logging has been set up and running. Press "ALT Q"
- 2. Power off the EPAD; insert the CF card.
- 3. Power on the EPAD.
- 4. From the 8 grid screen press "ALT K".
- 5. Press "ALT Q".
- 6. Press ESC.
- 7. At the C: prompt type COPY(space)CRSLOG.DAT(space)D Press [ENTER]. If successful, you should see the message "1 File Copied". If unsuccessful, check to make sure logging has been set up properly.
- 8. Power off the EPAD; remove the CF card. The log file is named: CRSLOG..dat.

## **Setup Logging to CF (Using Keypad)**

- 1. Format a CF card to FAT.
- 2. Power off EPAD, insert the CF card and power up the EPAD.
- 3. Press the [CLR] key on the Bump Bar 4 times to initiate logging. "LOGGING ACTIVE" will appear in the upper right corner of the KVS monitor.
- 4. Press the [CLR] key on the Bump Bar 4 times to save log data to the CF and terminate the logging program. "LOGGING CLOSED" will appear in the upper right corner of the KVS monitor.
- 5. Insert the CF into a CF card reader connected to the PC. The data will be logged in a file named CRSLOG.DAT.

# **Condiment Indent**

Condiments are not indented by default. To turn on this feature, go to the .dat file. Go to the ALPHA 20 area and insert a capital I, the indent command.

See the appendix for other ALPHA 20 options.

# **Select Touch Screen Type**

SAM4s SPS-1000, SPS-2000 and SER-7000 systems are compatible with Elo touch screens. When an Elo touch monitor is used, the monitor can be used instead of a bump pad.

- 1. Type: MP\_SETUP
- 2. Select Elo from available Touch Choices

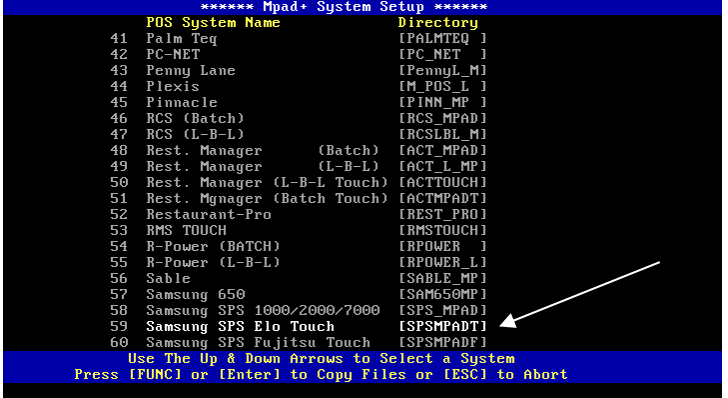

3. Press [ENTER], Press [ENTER] again.

When selection is made for Touch Type you MUST CALIBRATE the EPAD with the Video Monitor.

During calibration of the monitor you will be prompted to press 4 Touch Zone Targets on the monitor screen. A touch zone target will appear at the lower left, upper left, lower right and upper right corners of the monitor. The 8 grid box must appear in full with a border surrounding the perimeter when viewing the monitor in EPAD video mode.

### **To Calibrate Monitor**

- 1. Type ALT K
- 2. Alt K brings you to a menu screen, select calibrate. Follow the on screen calibration instructions.

# **EPAD Configuration Settings**

There are two configuration settings files: MXKERNEL.ini and the system specific .dat file. For example if you are the EPAD with a SAM4s SPS-1000, SPS-7000 or SPS-2000 ECR system, you will use the SPS\_1000.dat configuration file.

### *[System Type].dat*

Among other settings, this file determines which registers or Kitchen Video groups to be displayed on the videos.

#### *MXKERNEL.ini*

Among other settings, this file selects video display type *Regular* or *Elongated*, KEY ITEM descriptors and device ID numbers (for multi-EPAD systems). Refer to the appendix for complete explanations instructions.

By default, MXKernel is set for Device ID #1 and "regular" mode (eight cell grid). The .dat file is set for: All Periods; All Kitchen Video Groups, All registers and All destinations.

### **Editing Configuration File Settings**

1. Type EDIT [file name] and press [ENTER]. The appropriate .dat file or MXKERNEL.ini file will display.

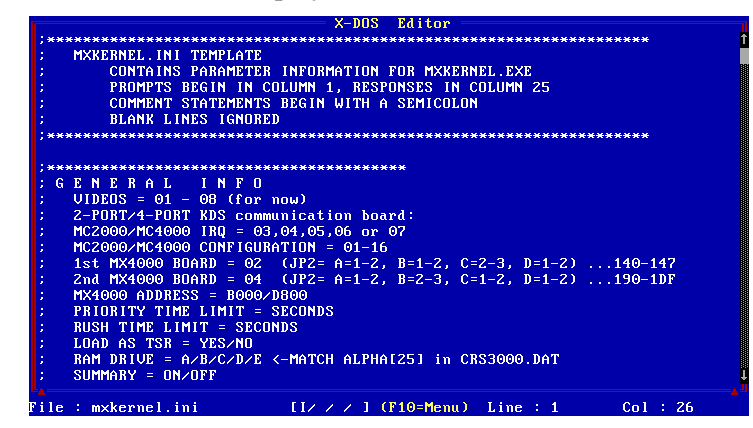

- 2. Use PAGE UP, PAGE DOWN, ARROW (UP, DOWN, LEFT, RIGHT) Keys to find the text you wish to edit. Type new text, use Backspace and/or Delete keys to erase old text.
- 3. After edits are complete, press F10 (Menu).

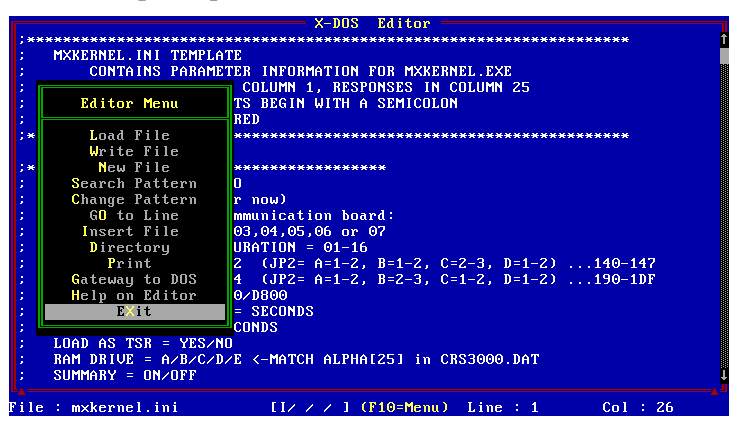

4. Arrow down to select Exit, press [ENTER].

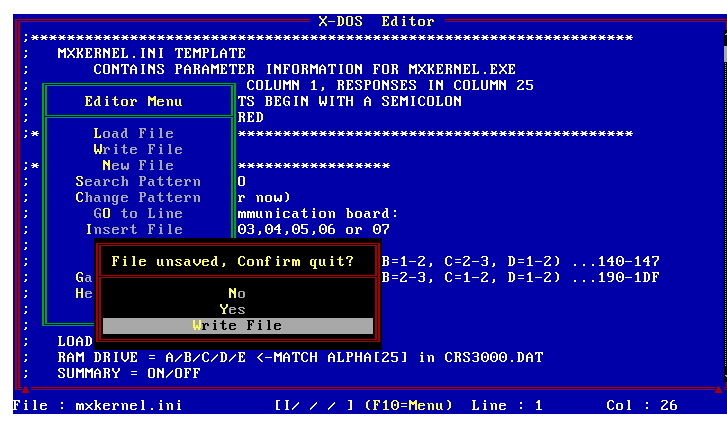

5. Arrow down to select Write File, press [ENTER]. The file will close with your edits saved. The DOS prompt will return.

# **Set Up with the M-PAD Plus Router**

### **Configuration Diagram**

**Note**: A Y-cable can be used in place of an M-PAD Plus Router where only 2-EPADs are used. Installations using 3 or more EPADs require the M-PAD Plus Router. See "Y-Cable for Two-EPAD Installations" on page 42 for Y-cable contstruction details.

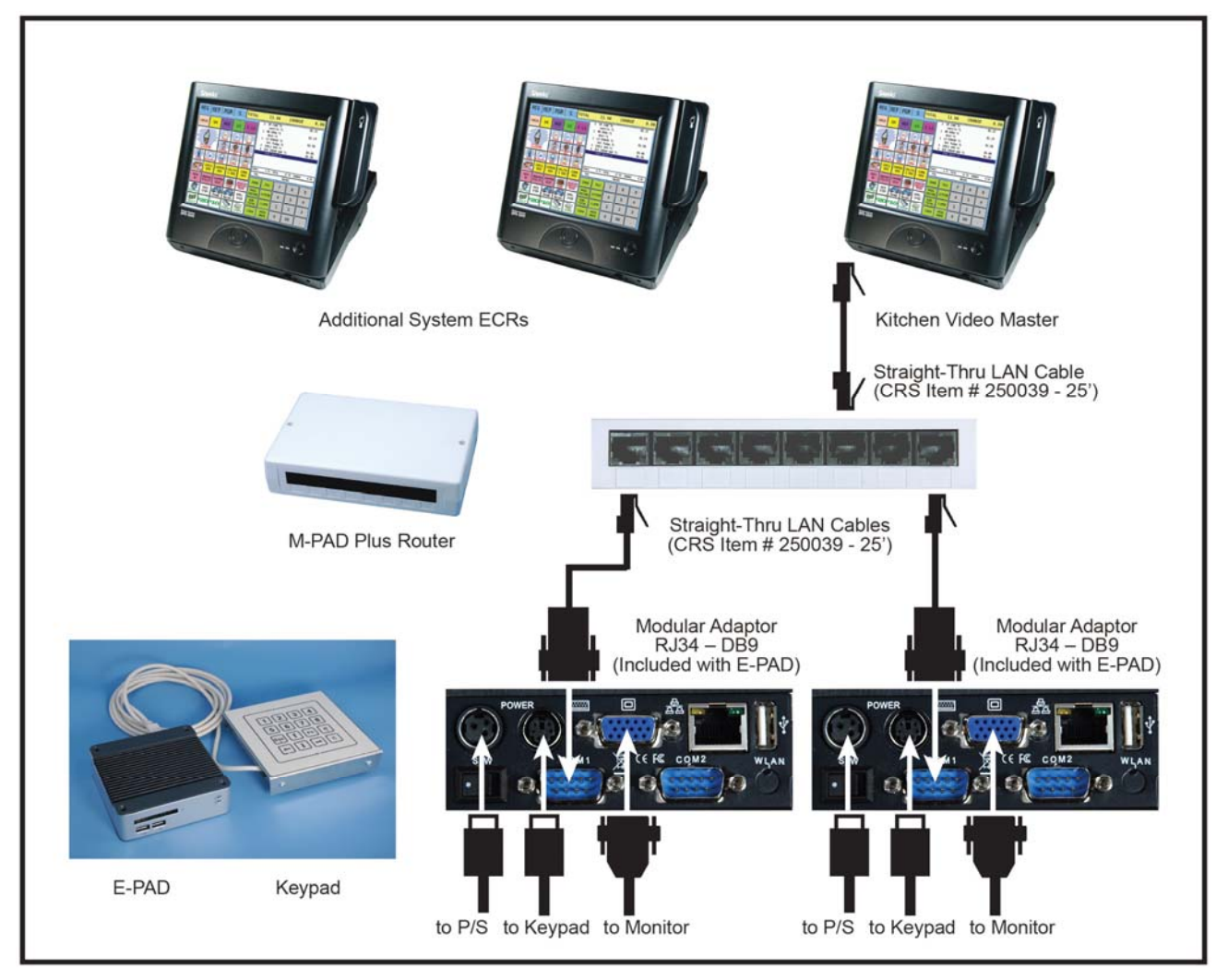

# **Cable Configuration**

From the ECR use a RJ45 to RJ45 LAN or Network cable. On a SPS2000 use ports 3-5 for the KVS output. Connect the cable from port 3 (for example) to any port of the MPAD Plus Router. The MPAD Plus router has eight RJ45 input/output jacks and NO POWER supply. It is a pass thru device.

From the MPAD Plus Router use a straight thru LAN or networking cable. On the end of the cable that will be connecting to the EPAD use a RJ45 to DB9F modular adaptor with the following configuration. A pre-wired adaptor is included with each EPAD.

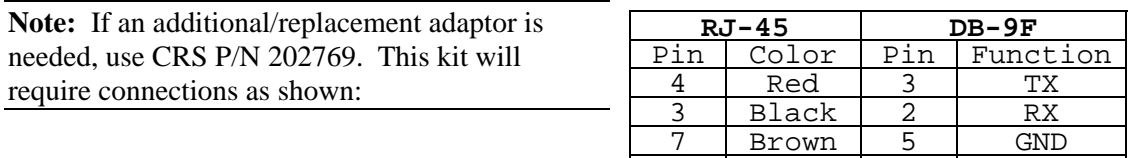

6 Yellow 7 RTS

# **Prioritization**

Prioritization is a feature that allows you to determine the priority in which items are displayed on the video. (For example: appetizers first; entrees second: desserts last.)

**Note: The Prioritization feature was removed in the EPAD with TOUCH version to free memory. To determine whether this feature is available on your system:** 

- **1. At the EPAD with a keyboard and a monitor, from the grid screen press "ALT Q".**
- **2. Type DIR and press [ENTER]. In the Directory of files, look for a file in YELLOW text.**

**If you have a TOUCH version the file name will be SPSMPADT.exe. If this file is included in the Directory, prioritization has been disabled.** 

**If you have a NON-TOUCH version the file in Yellow text will be SPS\_MPAD.exe. This file has the prioritization feature enabled.** 

If your EPAD includes the file that supports prioritization, the Alpha 31-38 settings in the SPS\_1000.dat control the priority of items by kitchen video group.

For video #1, in Alpha 31 enter the kitchen video groups in the order they are to appear on the video. For example, **05,04,03,02,01** would display items in KVG # 05 first, 04 second and so on. You are limited to 6 two digit entries.

Settings in Alpha 31 control for video 1; Alpha 32 controls video 2; and so on, thru Alpha 38 for video 8.

# **Displaying Key Items**

To display the KEY ITEMS, press the [FUNC] or [Fn] key on the keypad. The EPAD will display, in the lower right corner, a summary of all KEY-ITEMS (defined in PROGRAMMING). The numbers represent the combined total of all KEY ITEMS contained in all the current outstanding orders.

The KEY ITEM window may be left active during normal operation and will continue to reflect the total number of each of the KEY ITEM.

To remove the KEY ITEM window press the [FUNC] or [Fn] key again.

# **Settings for Multiple EPAD Controllers & Router**

By using more one than one EPAD controller in a system you can get the effect of a Multi Video system. For example, you can have one video monitor display HOT items, one display COLD items and another monitor display ice cream.

To do this, each EPAD must be programmed with a specific DEVICE ID number in the Mxkernel program area. Then in the .DAT program area the video number matching the Device ID number can be programmed for a specific KV Group or Groups.

As information comes from the ECR it passes through to the MPAD Router. The MPAD router passes ALL of this data to ALL EPADs connected to the MPAD Router. Each EPAD gets ALL of the Data, checks its Device ID#, then checks the video programming and then filters the incoming data and displays data specific to its Video setup.

1. Under Mxkernel.ini

General,

Set each EPAD with the video number 1. Then set each EPAD with a specific DEVICE ID number. For example if I have 3 EPADs that I want to use in a system I would set the Device ID number as 1 in the  $1^{st}$  EPAD, 2 in the second EPAD and 3 in the  $3^{rd}$  EPAD. Save the program setting.

- 2. Next, using ALT Q, and then the command prompt (edit SPS\_1000.dat ) go to the Video Routing Parameters.
- 3. You will see information for video 1,2,3,4, etc.

In this programming area think of the Video number as the DEVICE number you set up in Mxkernel ini

When Multiple EPADs are used, all EPADs in the system must have the same programming in the xxx.DAT programming area. The programming in the EPAD filters the data coming from the ECRs and displays this data to video. When multiple EPADs are used the ECR information is filtered by DEVICE ID.

For example if 3 EPADs are to be used, each EPAD has their own Device ID that was programmed in the Mxkernel.ini programming.

At EPAD #1, go to edit SPS\_1000.dat

Set the parameters for Video 1. This in effect is the parameters for DEVICE ID #1.

With 3 EPADs or 3 Devices in a system, the programming parameters for each device must be present in ALL EPADs for the system to function properly.

- EPAD #1 is Device ID #1 and is Video 1 in the .DAT programming area.
- EPAD #2 is Device ID #2 and is Video 2 in the .DAT programming area.
- EPAD #3 is Device ID #3 and is Video 3 in the .DAT programming area.

As information comes from the ECR it passes through to the MPAD Router. The MPAD router passes ALL of this data to ALL EPADs connected to the MPAD Router.

Each EPAD gets ALL of the Data, checks its Device ID#, then checks the video programming and then filters the incoming data and displays data specific to its Video setup.

# **Change Video Routing by Period**

When multiple videos are used (MPAD Router and multiple EPAD controllers) restaurants often request the routing of items to change from slow to busy times. For example, a restaurant might have two distinct preparation areas in the kitchen. During busy lunch and diner times, one prep area is designated for "hot" items; one prep area for "cold" items. However, during slow times, the restaurant wants to staff only one prep area and route both "hot" and "cold" items to that area.

This is easily done by:

- Linking items to separate kitchen printer groups for "hot" and "cold" items
- Setting routing instructions in the [System Type].dat file (i.e. sps\_1000.dat)
- Setting the current period by sending a PLU descriptor to the EPAD controllers

### **Typical Configuration Using Periods**

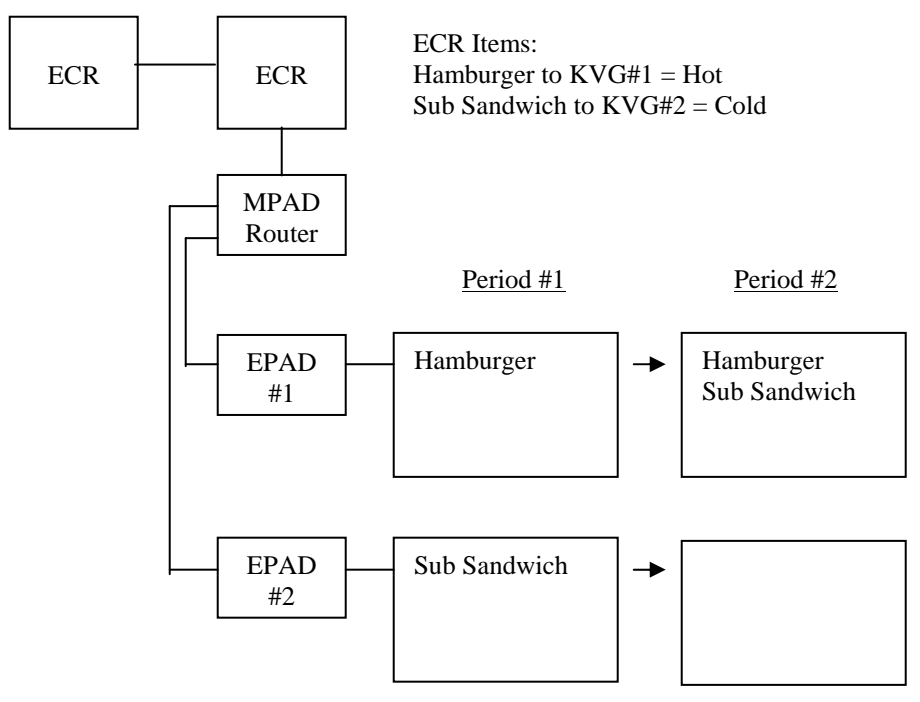

In the schematic example above, two ECRs connected by IRC are connected to two EPAD controllers via an MPAD Router. There are two types of menu items. Hot items are linked to Kitchen Video Group #1; cold items are linked to Kitchen Video Group #2. At lunch, hot  $\&$ cold items are sent to different food prep stations; at all other times, both hot and cold items are sent to prep area #1.

# **[System Type].dat file Settings**

Shown below are default settings and custom setting required for the 2-KVG/2-Period example described above. Note that new and changed information is highlighted:

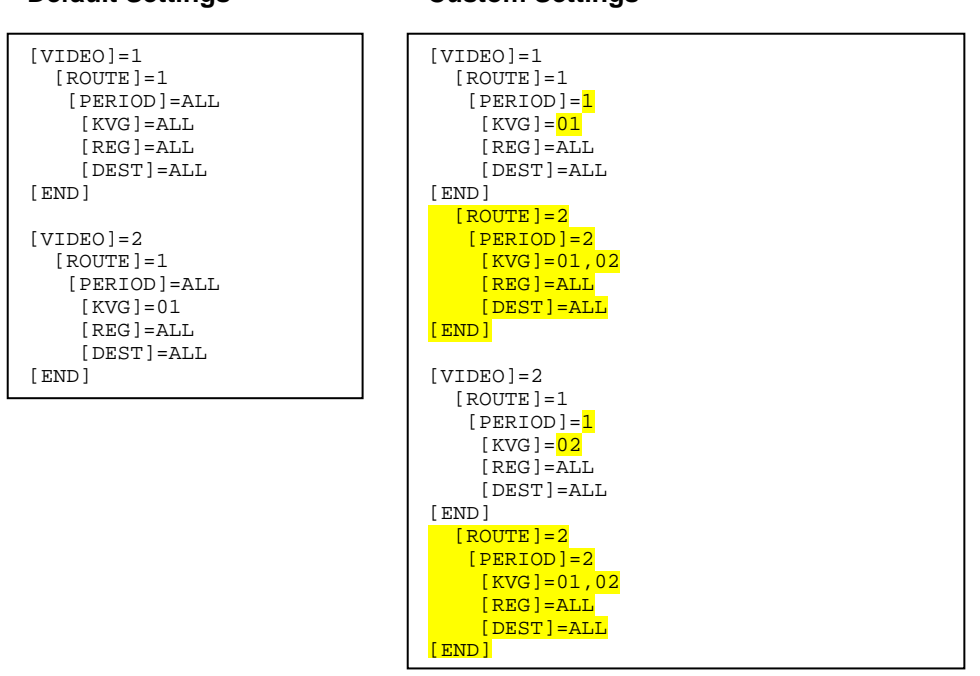

#### **Default Settings Custom Settings**

#### *Changing .dat File Settings*

**Caution: .dat file formats are critical. Expected information must appear exactly in the correct line and character postion. If the .dat file format is incorrect, the file will not load. You must take extreme care when making changes. If your file becomes corrupted, you can return to default by performing the ECR selection procedure again. (See "EPAD Setup" on page 3.)** 

**When working with files, you may find it useful to mark, copy and paste information so the the correct formats are used. Use the following commands:** 

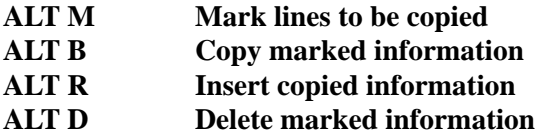

### **Set the Current Period**

The EPAD will change periods upon receipt of a PLU descriptor in the format: PERIOD=x, where x is period 1 through 5. For example, if you create a zero amount preset PLU, linked to the appropriate kitchen printer group, with the descriptor PERIOD=2, the EPAD will shift to the routing instructions for period 2. To return to period 1, send a zero amount PLU with the descriptor PERIOD=1.

You may wish to create a macro sequence registering the appropriate PLU, then CASH to set periods. A time activiated macro may be programmed for automated period selection.

# **Split Video by Destination**

You can use a destination key at the ECR (i.e. Eat In, Take Out or Drive Thru) to route items to the top or bottom of a video screen. To accomplish this, edits must be made to the appropriate "[System Type].dat" file and the mxkernel.ini file.

### **[System Type].dat File Settings**

- 1. At the C:/ type: EDIT(space)[System Type].dat. Press <ENTER>. (For example use SPS 1000.dat for a SPS-1000 system.)
- 2. Input the destination values (1=Eat In, 2=Take Out, 3=Drive Thru) at Alpha 30 to route those items to the bottom of the screen. If there is no destination value in alpha 30, those items will display at the top of the screen.

Alpha 30 of the .dat file will route the destination selection to the bottom of the KVS video and act as a modifier to change the register number. For example, register #1 is changed to register #11 (a value of 10 is added to the register #).

3. Additional registers must be added to the MxKernel file.

### **Mxkernel File Settings**

To edit the Mxkernel.ini file:

- 1. At the C:/ type: EDIT(space)mxkernel.ini. Press <ENTER>.
- 2. Page down to view the Register Specific Programming as displayed below:

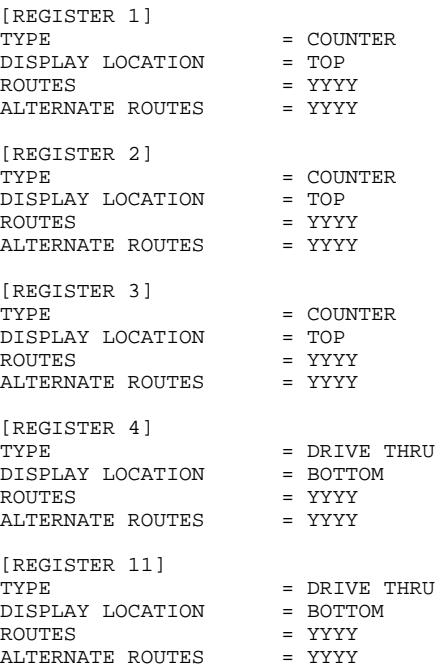

3. Note that the default file includes a register #11. If you are using other registers, i.e.  $\#2$ ,  $\#3$ , etc. you will need to add register  $\#12$ ,  $\#13$ , etc. to support the destination change for each register. You do not need to enter a "DISPLAY LOCATION" as the Alpha 30 setting overrides this setting. Mark, Copy, Insert and Delete data as necessary to modify the Mxkernel.ini file

**Caution: .dat file and .ini formats are critical. Expected information must appear exactly in the correct line and character postion. If the .dat file format is incorrect, the file will not load. You must take extreme care when making changes. If your file becomes corrupted, you can return to default by performing the ECR selection procedure again. (See "EPAD Setup" on page 3.)** 

**When working with files, you may find it useful to mark, copy and paste information so the the correct formats are used. Use the following commands:** 

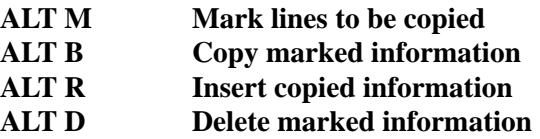

4. Save changes. Exit and reboot the Epad to reflect your changes.

# **Split Screen Routing by Register Number**

The control of the items going to the top or bottom of the screen is controlled in MXKERNEL.INI

```
... 
;**************************************** 
; V I D E O S P E C I F I C 
... 
[VIDEO 1] 
MODE = SPLIT 
;**************************************** 
; R E G I S T E R S P E C I F I C 
... 
[REGISTER 1] 
TYPE = COUNTER 
DISPLAY LOCATION = TOP 
... 
[REGISTER 2] 
TYPE = COUNTER 
DISPLAY LOCATION = BOTTOM
```
# **EPAD Operations**

# **EPAD Bump Bar**

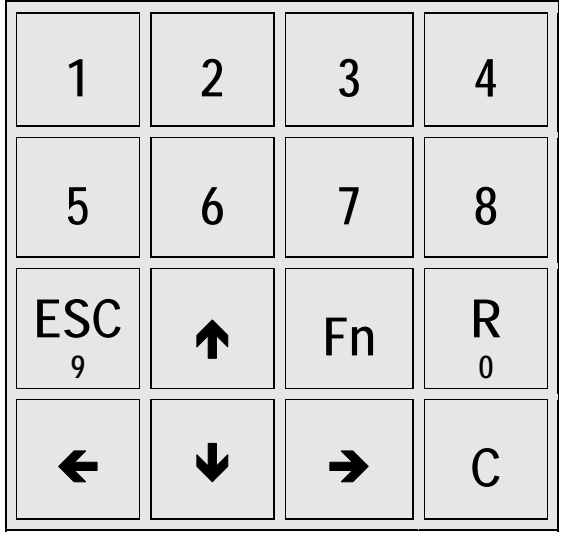

# **Receiving Orders**

After the EPAD+ has initialized, the standard order screen will display, showing 8 empty order boxes. Each EPAD unit is capable of receiving and displaying up to 150 orders. Orders may be displayed 4 or 8 per screen.

As orders are entered at the ECR / P.O.S system they will appear on the screen in one or more of the boxes. If more orders are received than can be displayed on the screen, an arrow will appear indicating the number of order boxes that are offscreen. To view these orders use the right arror key. Use the left arrow key to return.

Above each order, is a green timer, indicating how long the order has been pending. Based on system setup options, the timer will turn from green to red, after a predefined number of seconds, indicating that the order has not been processed within the appropriate time.

This allows the manager to easily spot possible production problems. A second time threshold is provided at which the timer will change to blinking red, indicating a problem in filling the order.

# **Bumping Orders**

To remove an order from the EPAD+ screen, press the numeric key (1-8) on the keypad that corresponds to the order to be deleted. If the order occupies more than one box, the order will be highlighted when the numeric key is pressed. To remove the order, press the [C] or[CLR] key. If the EPAD+ is configured for DOUBLE KEY CLEAR, the [C] or [CLR] key is equired to delete all orders.

# **Recalling Orders**

As orders are bumped they are stored in a recall queue. Up-to 10 orders are stored. To display a previously bumped order, press the [R] key. Orders will be displayed in the reverse order of deletion (i.e. the most recent order first). Each time [R] key is depressed the next previous bumped order will be displayed. Press the [ESC] key to exit.

If more than one person are to operate the same EPAD+, it may be necessary to MARK the order, he or she is working on such that two people are not working on the same order. This can be accomplished by selecting DOUBLE KEY CLEAR in MXKERNEL programming.

To MARK an order, select the order using one of the numeric keys. Then press one of the 8 numeric keys again. This will cause the first line to be displayed is a different color. The color that is displayed is determined by the numeric entry. Eight colors are available.

To utilize MARK orders feature the EPAD must be configured for DOUBLE KEY CLEAR..

# **Reports**

Another feature of the EPAD+ is the Production Status Report. To display the Production Status Report press the DOWN ARROW or [SUM] key.

The system will display a screen showing the number of orders processed the average order time, process time and total time for those orders as well as order count by 30 second time period up to 12 minutes.

An operator can clear the production status data, by pressing the [C] or [CLR], when the Report is displayed.

To exit the Status Report press the DOWN ARROW or [SUM] again. The EPAD will return to the order screen..

#### *Note: If you wish to print this report…*

Connect the DB9 end of a NULL MODEM cable to com port 2 of the Epad. Connect the DB25 end to a printer set at a baud rate 9600. Power up the printer.

Press the Up Arrow on the Epad Bump Bar and the Production Stats will print.

The printer should be turned off after the production report. If the printer is left on and left connected it will print out each order that is sent to the Epad when the order is bumped with the Bump Bar.

# **KVS Serve Function Key**

The SPS-2000 function key #247, *Serve Order*, can be used to bump orders from the video. You can select a spedific cell by entering the cell number before touching the *Serve Order* function key.

# **Appendices**

# **Updating EPAD Flash ROM**

There are two methods that can be used to update Flash ROM: byCF card or by using Hyperterminal and a serial connection to a PC (when a CF is not available). Both methods are documented here. The CF update method is recommended.

### **Batch File Update by CF**

Beginning at version 601109 a batch file is included in the upgrade package. The batch file simplifies updates by CF by automating the copy processes. **The upgrade will not interfere with the current EPAD video program.**

#### *Resources Needed for Update*

- EPAD Controller & Video Monitor
- Compact Flash Card (CF) formatted to FAT
- PS/2 Keyboard
- EPAD update file including the files: Do\_Many.bat and SPS\_MPAD.exe. (Download the update package from the appropriate ECR model's support page at www.crs-usa.com.)

#### *To Update*

- 1. Connect the PS/2 keyboard and Video monitor to the EPAD Controller.
- 2. Copy and paste both the Do\_Many.bat and SPS\_MPAD.exe files to the Root of a Compact Flash card.
- 3. Power off the EPAD, insert the Compact Flash card, power up the EPAD.
- 4. You will see a brief message that the files have been copied. Then the EPAD video monitor will display the 8 grid screen. If you do not see te file copy message, retry from step 3 or call CRS Tech Support for assistance.
- 5. Power off the EPAD and remove the Compact Flash.
- 6. Power on the EPAD.
- 7. When the 8 grid screen comes up on the Video screen, press Alt K on the PS2 keyboard. The version date displays in the upper/center of the KVS monitor. Verify that the version was updated appropriately.

## **Update by CF (Without Batch File)**

Load the desired .exe file to the CF.

- 1. Power off the EPAD. Attach a PS/2 keyboard and insert the CF into the EPAD. Power up the EPAD.
- 2. When the 8 grids appear on the video type [ALT] [K] and then type [ALT] [Q] to view the C: prompt.
- 3. Type COPY(space)D:SPS\_MPAD.EXE press [ENTER].
- 4. To write the new version to the permanent memory at the C prompt type:

Copy(space)D:SPS\_MPAD.EXE(space)C:\SPS\_MPAD press [ENTER].

### **Update Using Hyperterminal**

If an updated program is necessary, CRS or MICROPLUS will supply the file: "SPS\_MPAD.EXE". This file will need to be sent to the *EPAD* video controller. To complete this task, you will need:

- A PC with Microsoft Hyperterminal program. HyperTerminal is shipped as part of Window XP. If HyperTerminal is not available on your PC, you may wish to search the Internet for a download. Free trial versions are available.
- A standard DB9 to DB9 PC to ECR cable (CRS P/N 522035) with a gender adaptor for the EPAD COM1 connection.
- A PS/2 keyboard and Screen connected to the EPAD.

#### **IMPORTANT NOTE: A backup of the MXKernel.ini and [system type].dat file (for example sps\_1000.dat) is recommended. See "Backing-Up Program Files" on page 33"**

- 1. Connect your PC to the EPAD using the cable described above. Connect the PC COM port to the port labeled COM1 on the EPAD.
- 2. At your PC, start HyperTerminal. Choose **Start**, **Programs**, **Accessories**, **Communication**, **HyperTerminal**. At the *Default Telnet Program?* Dialog box, click **No**.

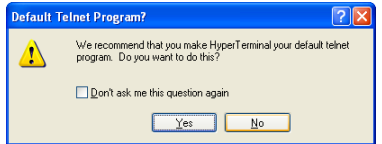

3. The *Connection Description* dialog will display. Enter a new connection name, i.e. EPAD, and click **OK**.

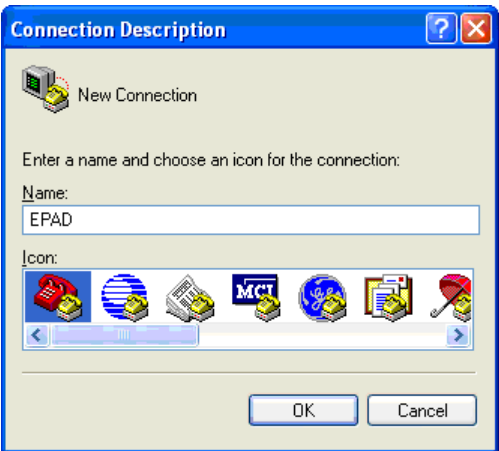

4. The *Connect To* dialog displays. Select the com port you are using and click **OK**.

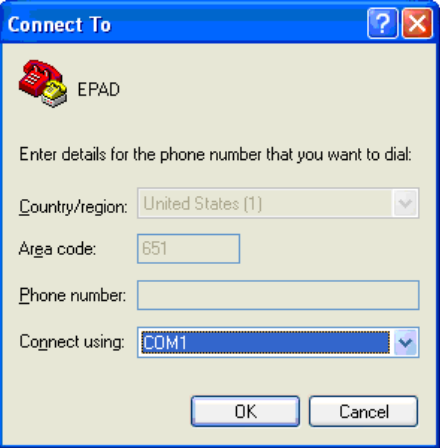

5. The appropriate *COM Properties* dialog box displays. Make the settings as shown: **57600** Bits per second, **8** Data bits, **None** parity, **1** Stop bit, and **Hardware** Flow Control. Click **Apply**.

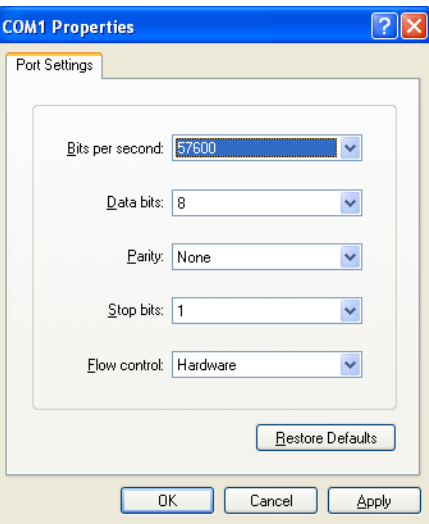

6. Click **OK**. The HyperTerminal window displays.

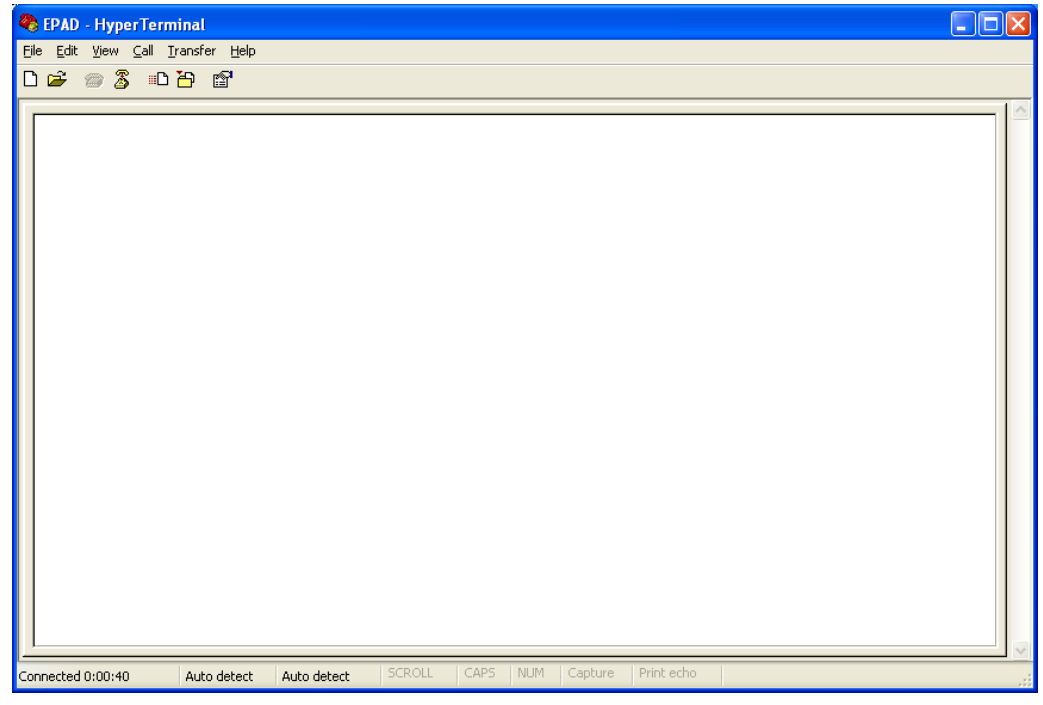

7. Choose **Properties** from the **File** menu. From the *Properties* dialog box click the **Settings** tab.

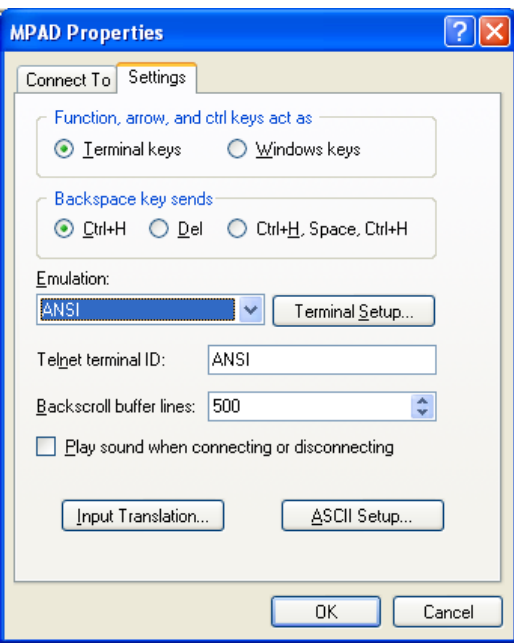

- 8. At the **Emulation** drop-down list box, select *ANSI*.
- 9. Click **OK.**

10. At the Hyperterminal window, click the disconnect icon.

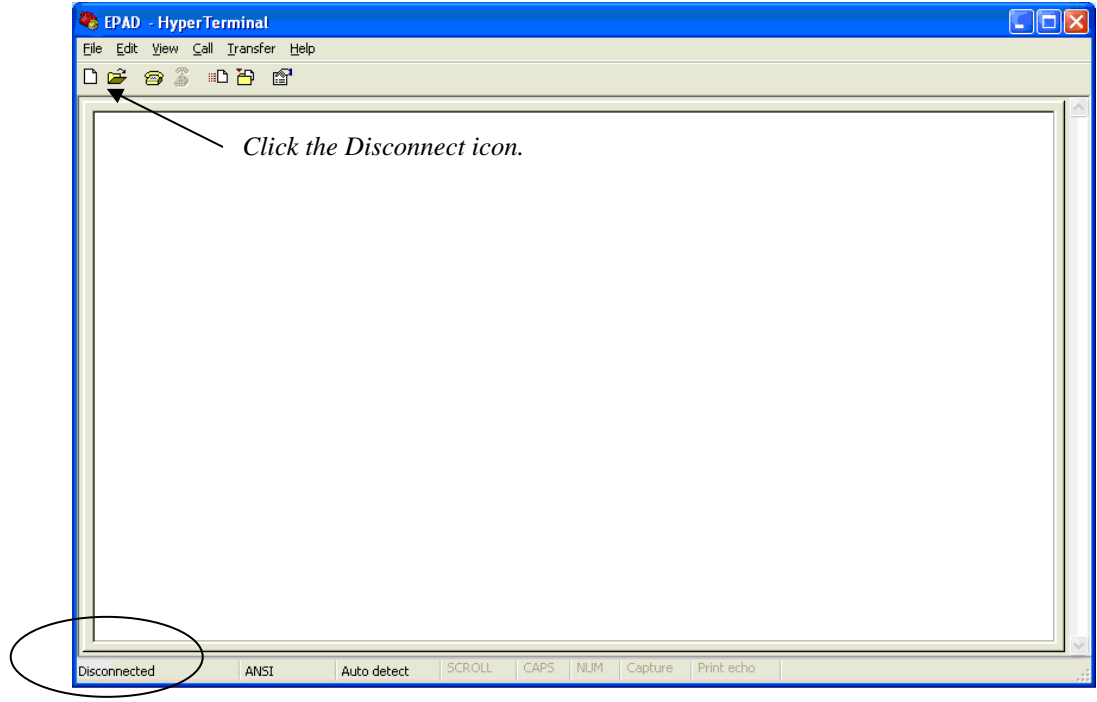

11. Choose **Properties** from the **File** menu.

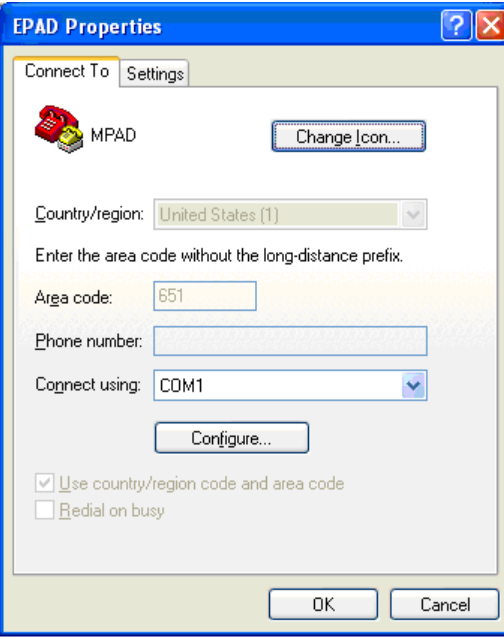

12. At the *Connect To* tab, click **Configure**.

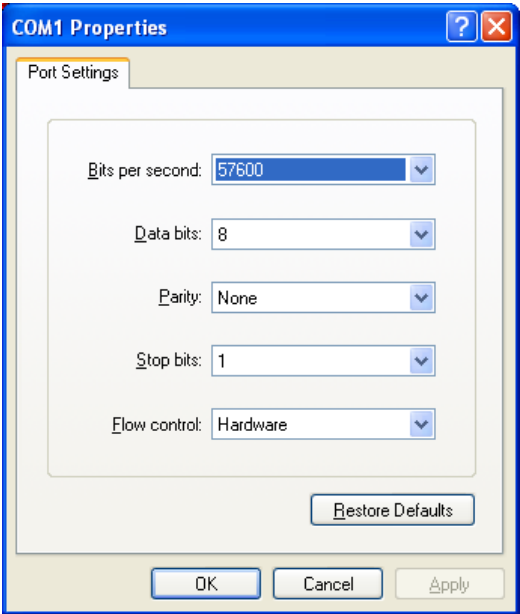

13. Change the *Flow Control* setting to **None**.

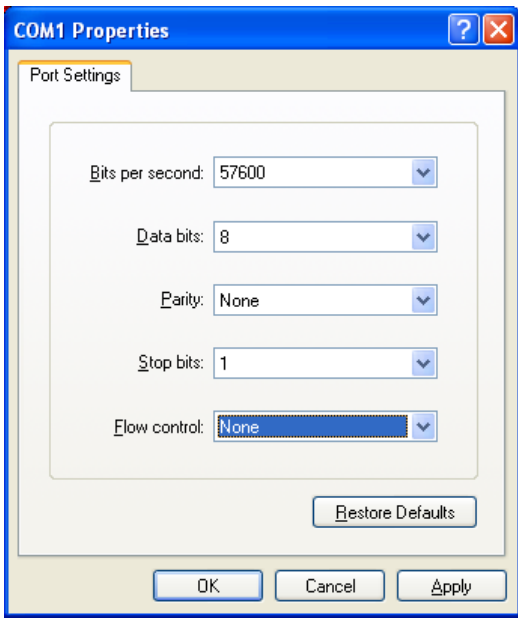

- 14. Click **Apply**.
- 15. Click **OK** to return to the COM Properties dialog, click **OK** again to exit.
- 16. Click the "connect" icon.  $\blacksquare$ The message "connected" will display in the lower left corner of the HyperTerminal window.

17. Click the "send" icon

The Send File dialog box displays.

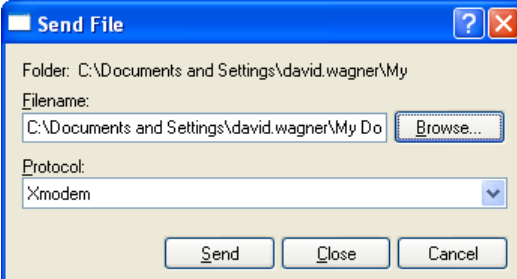

- 18. Click **Browse**. Locate the SPS\_MPAD.exe file and click **Open**.
- 19. At the *Protocol* drop-down list box, select **Xmodem**.
- 20. Attach a PS/2 keyboard and screen to the EPAD Video Controller.
- 21. Power up the EPAD controller. Monitor the screen. When the message "Loading MPAD, depress….." displays, press the <**R**> key on the keyboard (to receive xModem file transfer.)
- 22. The message "Enter filename to receive ?" displays. Type "D:SPS\_MPAD.EXE"
- 23. At the PC, click **Send**.
- 24. At the EPAD keyboard, press [Enter].
- 25. The *Xmodem file send* dialog monitors the transfer.

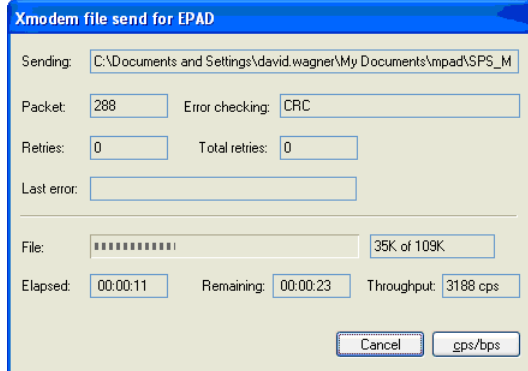

- 26. The dialog closes automatically when the transfer is complete.
- 27. At EPAD screen, the message "Enter Filename to receive ?" displays.
- 28. At the EPAD keyboard, press [Enter].
- 29. Type "COPY D: \*.\*", press [Enter].
- 30. The message "D:\SPS\_MPAD.EXE", "1 File(s) copied" displays.
- 31. At the C: prompt type: COPY SPS\_MPAD.exe C:\SPS\_MPAD (COPYspaceSPS\_MPAD.EXEspaceC:\SPS\_MPAD) The spaces must be entered in the correct areas or the file copy will not work.
- 32. Reboot the EPAD Video Controller. Close HyperTerminal at the PC.

# **Backing-Up Program Files**

### **Back-Up to CF**

You can use the CF to Backup and Restore the program files to the EPAD. To back-up programming files:

- 1. Power off the EPAD. Insert the CF and power up the Epad.
- 2. With a PS/2 keyboard press ALT Q to return to the DOS prompt C:
- 3. Type BACKUP.
- 4. The system will prompt for a video number. Enter the video number to be saved and the setup file will be written to the compact flash.

#### **Restore from CF**

To restore saved files:

- 1. Power off the EPAD. Insert the CF and power up the Epad.
- 2. With a PS/2 keyboard press ALT Q to return to the DOS prompt C:
- 3. Type RESTORE
- 4. The system will prompt for the video number to be restored. Enter the video number and the setup file will be restored to the EPAD.

### **Back-up to "C"**

You can also back up to and restore from the 'C' drive. To save the program files, at the C: prompt type:

COPY^ SPS\_1000.DAT^ SPS\_1000.old

(Where ^ represents a space)

Press [ENTER]

To save the Mxkernel.ini file, at the C: prompt type:

COPY^ mxkernel.ini^ mxkernel.old

(Where ^ represents a space)

Press [ENTER]

#### **Restore from "C"**

To restore the Mpad Plus to your backup files, at the C: prompt type:

COPY^SPS\_1000.old^SPS\_1000.DAT (

(Where ^ represents a space)

Press [ENTER]

Type:

 COPY^mxkernel.old^mxkernel.ini (Where ^ represents a space) Press [ENTER]

# **[System Type].dat**

```
;**************************************************************************** 
; 
; Video Routing Parameters: 
; 
; KVG ........ Kitchen Video Groups (01 to 99... or 00-ALL) 
; Note ... KVG 00 = ALL 
; 
            REG ........ Registers Assigned To The Video (01 to 24 or ALL)
; 
; DEST ....... Destinations ( 00 to 04 or ALL) 
; 
; 00 = Unspecified 
\int 01 = Eat In
; 02 = Take Out 
;<br>
03 = \text{track 1} (drive thru lane 1)<br>
04 = \text{track 2} (drive thru lane 2)
                                              (drive thru lane 2)
; 
; 
; PERIOD .... Operation Time Periods (1 to 5) ... Lunch Dinner Etc. 
; 
; 
; 
; 
; ";" IN FIRST POSITION OF LINE = COMMENT LINE 
; 
; 
; Up to 5 route groups may be assigned to each video 
; 
; 
; 
; 
;*************************************************************************** 
[VIDEO]=1 
   [ROUTE]=1 
    [PERIOD]=ALL 
    [KVG] = 01[REG]=ALL [DEST]=ALL 
[END] 
[VIDEO]=2[ROUTE]=1
    [PERIOD]=ALL 
   [KVG] = 02 [REG]=ALL 
     [DEST]=ALL 
[END] 
;[VIDEO]=3 
 ;[ROUTE]=1 ;[PERIOD]=ALL 
    ;[KVG]=ALL 
     ;[REG]=ALL 
     ;[DEST]=ALL 
\boldsymbol{i} [END]
;[VIDEO]=4 
  i [ROUTE ] \!=\!1 ;[PERIOD]=ALL 
    ;[KVG]=ALL 
     ;[REG]=ALL 
     ;[DEST]=ALL 
;[END] 
;[VIDEO]=6 
  ;[ROUTE]=1 ;[PERIOD]=ALL 
     ;[KVG]=ALL 
     ;[REG]=ALL 
     ;[DEST]=ALL 
\boldsymbol{i} [END]
                                   KVG (Kitchen Video Group): 
                                   If you are using multiple EPAD controllers, you can 
                                   enter a specific KV group for the specific MPAD 
                                  here. 
                        Inactive Devices 
                        Preceed with a semi-colon (;) in multi-EPAD 
                        systems. This prevents MPADs not receiving orders 
                        from 'beeping' when orders are sent to other 
                        MPADs.
```
;\*\*\*\*\*\*\*\*\*\*\*\*\*\*\*\*\*\*\*\*\*\*\*\*\*\*\*\*\*\*\*\*\*\*\*\*\*\*\*\*\*\*\*\*\*\*\*\*\*\*\*\*\*\*\*\*\*\*\*\*\*\*\*\*\*\*\*\*\*\*\*\*\*\*\*\* ; VIDEO COLOR ASSIGNMENTS ........ White Background ; ; 0=BLACK 1=BLUE 3=CYAN 2=GREEN 4=RED ; 5=MAGENTA 6=BROWN 7=WHITE 8=GRAY 9=LT/BLUE ; 10=LT/GREEN 11=LT/CYAN 12=PINK 14=YELLOW 15=High-Intensity WHITE ; Note ....... Add 128 to color number fo blinking ; ;\*\*\*\*\*\*\*\*\*\*\*\*\*\*\*\*\*\*\*\*\*\*\*\*\*\*\*\*\*\*\*\*\*\*\*\*\*\*\*\*\*\*\*\*\*\*\*\*\*\*\*\*\*\*\*\*\*\*\*\*\*\*\*\*\*\*\*\*\*\*\*\*\* ; Special Background colors ... Non-Blink ; Add 144 for black backgound ; Add 160 for blue backgound Add 176 for green backgound Add 192 for Lt. Blue backgound Add 208 for red backgound Add 224 for violet backgound Add 208 for brown backgound ; Special Background colors ... Blink ; Add 16 for black backgound Add 32 for blue backgound Add 48 for green backgound Add 64 for Lt. Blue backgound Add 80 for red backgound Add 96 for violet backgound Add 112 for brown backgound ; ; \*\*\*\*\*\*\*\*\*\*\*\*\*\*\*\*\*\*\*\*\*\*\*\*\*\*\*\*\*\*\*\*\*\*\*\*\*\*\*\*\*\*\*\*\*\*\*\*\*\*\*\*\*\*\*\*\*\*\*\*\*\*\*\*\*\*\*\*\*\* ;\*\*\*\*\*\*\*\*\*\*\*\*\*\*\*\*\*\*\*\*\*\*\*\*\*\*\*\*\*\*\*\*\*\*\*\*\*\*\*\*\*\*\*\*\*\*\*\*\*\*\*\*\*\*\*\*\*\*\*\*\*\*\*\*\*\*\*\*\*\*\*\*\*\*\*\* ; ; VIDEO COLOR ASSIGNMENTS ........ Black Background ; ; 0=BLACK 1=BLUE 3=CYAN 2=GREEN 4=RED ; 5=MAGENTA 6=BROWN 7=WHITE 8=GRAY 9=LT/BLUE ; 10=LT/GREEN 11=LT/CYAN 12=PINK 14=YELLOW 15=High-Intensity WHITE ; Note ....... Add 128 to color number fo blinking ; ;\*\*\*\*\*\*\*\*\*\*\*\*\*\*\*\*\*\*\*\*\*\*\*\*\*\*\*\*\*\*\*\*\*\*\*\*\*\*\*\*\*\*\*\*\*\*\*\*\*\*\*\*\*\*\*\*\*\*\*\*\*\*\*\*\*\*\*\*\*\*\*\*\* ; Special Background colors ...Non-Blink ; ; Add 16 for blue backgound ; Add 32 for green backgound Add 48 for lt-Blue backgound Add 64 for red backgound Add 80 for violet backgound Add 96 for brown backgound Add 112 for white backgound ; Special Background colors ... Blink ; Add 144 for blue backgound Add 160 for green backgound Add 176 for Lt. blue backgound Add 192 for red backgound ; Add 208 for violet backgound ; Add 224 for brown backgound Add 208 for white backgound **Video Color Assignments**  You can replace the standard white and black backgrounds with special assignments.

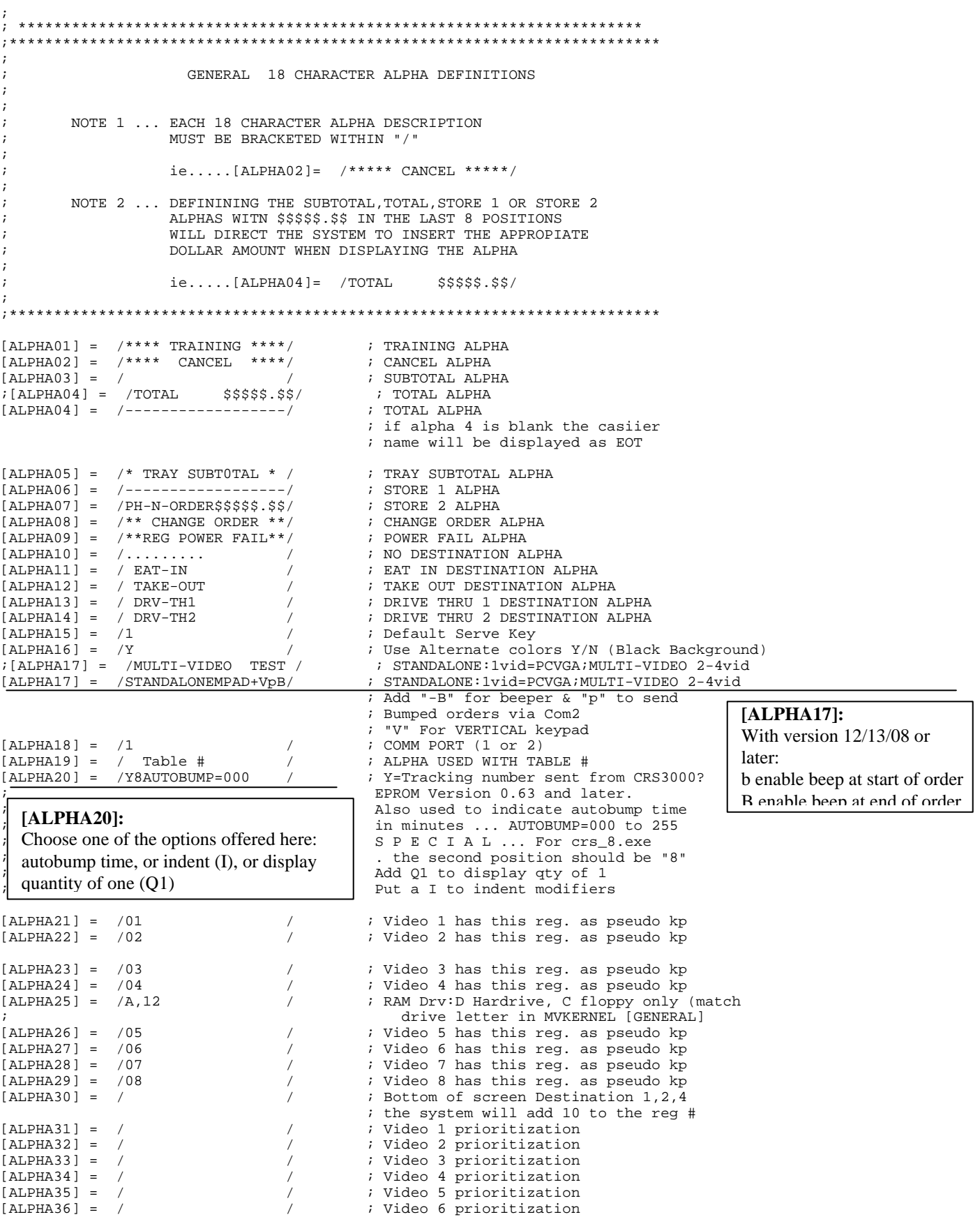

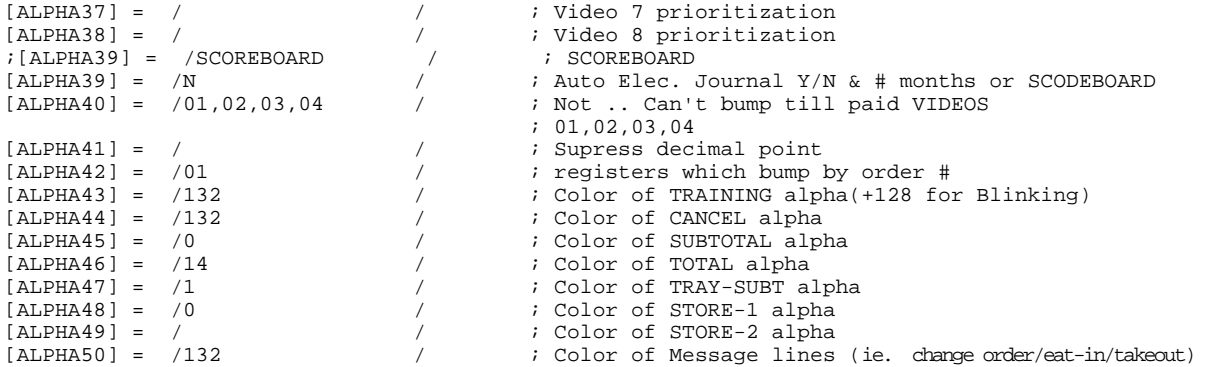

# **Mxkernel.ini**

```
;******************************************************************* 
    ; MXKERNEL.INI TEMPLATE 
         ; CONTAINS PARAMETER INFORMATION FOR MXKERNEL.EXE 
         ; PROMPTS BEGIN IN COLUMN 1, RESPONSES IN COLUMN 25 
         ; COMMENT STATEMENTS BEGIN WITH A SEMICOLON 
; BLANK LINES IGNORED 
                                             ;******************************************************************* 
;**************************************** 
; G E N E R A L I N F O 
; VIDEOS = 01 - 08 (for now) 
    ; 2-PORT/4-PORT KDS communication board: 
    ; MC2000/MC4000 IRQ = 03,04,05,06 or 07 
; MC2000/MC4000 CONFIGURATION = 01-16 
; 1st MX4000 BOARD = 02 (JP2= A=1-2, B=1-2, C=2-3, D=1-2) ...140-147 
    ; 2nd MX4000 BOARD = 04 (JP2= A=1-2, B=2-3, C=1-2, D=1-2) ...190-1DF 
; MX4000 ADDRESS = B000/D800 
; PRIORITY TIME LIMIT = SECONDS 
; RUSH TIME LIMIT = SECONDS 
    ; LOAD AS TSR = YES/NO 
    RAM DRIVE = A/B/C/D/E <-MATCH ALPHA[25] in CRS3000.DAT
; SUMMARY = ON/OFF 
; ERROR LOGGING = ENABLED/DISABLED 
    ; BUMP BAR TYPE = MICROPLUS/NCR/SEC 
    ; ALTERNATE PALETTE = ENABLED 
;**************************************** 
[GENERAL] 
VIDEOS = 01<br>Device ID = 01
Device ID
MC2000 IRQ = 05<br>MC2000 CONFIGURATION = 17
MC2000 CONFIGURATION = 17<br>1st MX4000 BOARD = 02
1st MX4000 BOARD = 02<br>2nd MX4000 BOARD = 04
2nd MX4000 BOARD = 04<br>MX4000 ADDRESS = R000
MX4000 ADDRESS = B00<br>PRIORITY TIME LIMIT = 60
PRIORITY TIME LIMIT = 60<br>RUSH TIME LIMIT = 180
RUSH TIME LIMIT = 180<br>LOAD AS TSR = YESLOAD AS TSR = YF<br>RAM DRIVE = ARAM DRIVE
ERROR LOGGING = DISABLED<br>BUMP BAR TYPE = MICROPLUS
BUMP BAR TYPE = MI<br>
PARK DIRECTION = UPPARK DIRECTION = UP<br>PRODUCTION STATS = DISABLED
PRODUCTION STATS = DISA<br>
;DOUBLE KEY CLEAR = YES
; DOUBLE KEY CLEAR = YES<br>ALTERNATE PALETTE = ENABLED
ALTERNATE PALETTE \qquad = ENABLED<br>
\qquad CONTINUE LINE \qquad = ENABLED
; CONTINUE LINE
AUTO CLOSE TIMER = 20
;**************************************** 
; V I D E O S P E C I F I C 
: MODE = REGULAR/ELONGATED/SPLIT
    ; TYPE = FOODPREP/EXPEDITER/DISABLED 
; KEYITEM = UP TO 10 PER SCREEN 
;**************************************** 
[VIDEO 1] 
MODE = REGULAR<br>
TYPE
                          = FOODPREP<br>= 01
REROUTE VIDEO = 01<br>SUMMARY = OFF
SUMMARY
KEYITEM = Jumbo Burger<br>KEYITEM = \frac{Jumbo Burger}{HDoq 1/4 LB}= \overline{H\text{Dog} 1/4 \text{ LB}}KEYITEM = Chili Dog<br>
KEYITEM = SF TACO
KEYITEM = SF TACO<br>
KEYITEM = 7-LAYER
                          = 7-LAYER BUR
KEYITEM = NACHO B/G<br>
:ORDER BEEPER = DISABLED
: ORDER BEEPER
; \text{AUTO} BUMP = 2; 
;[VIDEO 2] 
\mathcal{L} \setminus \mathsf{MODE} = REGULAR
;TYPE = FOODPREP 
                                                       Device ID: 
                                                       In single EPAD systems, this value with always be 
                                                       set to 01. If multiple EPAD controllers are used with 
                                                       a router, each will be assigned a unique device ID, 
                                                       i.e. 01, 02, 03, etc. 
                                                       MODE: 
                                                       REGULAR = 8 cells; ELONGATED = 4 cells;
                                                       SPLIT = 8 cells, but top/bottom split for eat in/drive
                                                       thru separation. 
                                                         KEYITEM: 
                                                         Enter key item descriptors here. 
                                                       AUTO CLOSE TIMER: 
                                                       Note: The Auto Close Timer option is hidden from 
                                                       view. The default timer value was changed in version 
                                                       05/06/09 from 5 minutes to 20 minutes. This option 
                                                       allows the bumping of forgotten or abandon orders. 
                                                       For example, if an ECR shuts off in the middle of an 
                                                       order, the Auto Close Timer will close the order and 
                                                       allow it to be bumped without having to reboot the 
                                                        KVS system. 
                                                       Please contact CRS Tech Support for assistance if 
                                                       you wish to change this option.
```
 $i$ REROUTE VIDEO = 01<br> $i$ SUMMARY = OFF ;SUMMARY<br>;KEYITEM ; XEYITEM = TACO BEEF<br>
; XEYITEM = REAN BIIRR ; XEYITEM = BEAN BURR<br>xKEYITEM = BURR SUPRI ; XEYITEM = BURR SUPRM<br>; XEYITEM = DBL DEC TC %;XEYITEM = DBL DEC TC<br>KEYITEM = SF TACO CX ;KEYITEM = SF TACO CX<br>;KEYITEM = SF TACO  $\begin{array}{rcl} \n 3 \times \text{KEYITEM} & = \text{SF} \text{ TACO} \\ \n 3 \times \text{KEYITEM} & = \text{7-LAYER} \n \end{array}$  $i$ KEYITEM  $= 7$ -LAYER BUR<br> $i$ KEYITEM  $=$  NACHO B/G ; KEYITEM = NACHO B/G<br>; KEYITEM = PEPPRNI PI ;KEYITEM = PEPPRNI PPP<br>xkeyttem = Siipreme = p  $i$ ORDER BEEPER = EI<br>  $i$ AUTO BUMP = 3  $i$  AUTO BUMP ; ;[VIDEO 3] ; MODE = REGULAR<br>
; TYPE = EXPEDITI ;TYPE = EXPEDITER<br>
;TYPE = FOODPREP  $i$ REROUTE VIDEO = 01<br> $i$ SUMMARY = OFF ;SUMMARY<br>;KEYITEM ; KEYITEM = TACO BEEF<br>; KEYITEM = BEAN BURR ; KEYITEM = BEAN BURR<br>
; KEYITEM = BURR SUPRI  $\begin{array}{ccc} \n ; & \n \ \, \text{KEYITEM} \ \n ; & \n \ \, \text{KEYITEM} \ \n ; & \n \ \, \text{PEU} \text{ DEC} \text{ TC} \end{array}$  $i:KEYITERM$  = DBL DEC TC<br> $i:KEYITERM$  = SF TACO CX ;KEYITEM = SF TACO CX<br>;KEYITEM = SF TACO  $\begin{array}{ccc} \text{KEVITERM} & = & \text{SF} & \text{TACO} \\ \text{KEVITTEM} & = & 7 - \text{LAVER} \end{array}$ ;KEYITEM = 7-LAYER BUR ; XEYITEM = NACHO B/G<br>; XEYITEM = PEPPRNI PF ;KEYITEM = PEPPRNI PPP<br>;KEYITEM = SUPREME PPP  $i$ ORDER BEEPER = EN<br>  $i$ AUTO BUMP = 1  $i$  AUTO BUMP ;;; ;[VIDEO 4] ; MODE = REGULAR<br>
; TYPE = FOODPRE;  $i$ REROUTE VIDEO = 01<br> $i$ SUMMARY = OFF ; SUMMARY<br>; KEYITEM  $\begin{array}{rcl} \mathcal{F} & \mathcal{F} \times \mathcal{F} \times \mathcal{F$ ; KEYITEM = BEAN BURR<br>; KEYITEM = BURR SUPRI ; XEYITEM = BURR SUPRM<br>; XEYITEM = DBL DEC TC ;KEYITEM = DBL DEC TC<br>
;KEYITEM = SE TACO CX  $\begin{array}{ccc}\n 3 \times 1 & \times 1 & \times 1 \\
 7 \times 2 & \times 1 & \times 1 \\
 8 \times 3 & \times 1 & \times 1 \\
 9 \times 4 & \times 1 & \times 1 \\
 10 \times 5 & \times 1 & \times 1 \\
 11 \times 6 & \times 1 & \times 1 \\
 12 \times 1 & \times 1 & \times 1 \\
 13 \times 1 & \times 1 & \times 1 \\
 14 \times 1 & \times 1 & \times 1 \\
 15 \times 1 & \times 1 & \times 1 \\
 16 \times 1 & \times 1 & \times 1 \\
 17 \times 1 & \times 1 & \times 1 \\$  $\begin{array}{ccc} \n 3 \times 1 & \text{KEXITEM} \\
 4 \times 1 & \text{SFT ACO} \\
 5 \times 1 & \text{SFT ACO} \\
 6 \times 1 & \text{SFT ACO} \\
 7 \times 1 & \text{SFT ACO} \\
 8 \times 1 & \text{SFT ACO} \\
 9 \times 1 & \text{SFT ACO} \\
 10 \times 1 & \text{SFT ACO} \\
 11 \times 1 & \text{SFT ACO} \\
 12 \times 1 & \text{SFT ACO} \\
 13 \times 1 & \text{SFT ACO} \\
 14 \times 1 & \text{SFT ACO} \\
 15 \times 1 & \text{SFT A$ %;KEYITEM = 7-LAYER BUR<br>KEYITEM = NACHO B/G ; KEYITEM = PEPPRNI PPP<br>; KEYITEM = SUPREME PPP  $\text{; ORDER BEEPER}$  = ENABLED = ENABLED = B  $i$ ; AUTO BUMP ; ;[VIDEO 5]  $\begin{array}{ccc} \text{r} \text{MODE} & = & \text{REGULAR} \\ \text{r} \text{TPFE} & = & \text{FOODPRE} \end{array}$  $i$ REROUTE VIDEO = 01<br> $i$ SUMMARY = OFF ; SUMMARY<br>; KEYITEM ; XEYITEM = COKE<br>
; ORDER BEEPER = ENABLED  $i$ ORDER BEEPER = EN<br>  $i$ AUTO BUMP = 8  $i$  AUTO BUMP  $;;$ ;[VIDEO 6]<br>;mode ;MODE = REGULAR  $i$ REROUTE VIDEO = 01<br> $i$ SUMMARY = OFF ;SUMMARY<br>;KEYTTEM  $\begin{array}{rcl} \textit{i} & \textit{KEYITEM} \\ \textit{i} & \textit{i} & \textit{ORDER} \\ \textit{BEEPER} & = & \textit{ENABLED} \end{array}$  $i$ ;ORDER BEEPER = EN<br> $i$ ;AUTO BUMP = 8  $i$ ; AUTO BUMP ;; ;[VIDEO 7]  $\begin{array}{rcl} \text{r} \text{MODE} & = & \text{REGULAR} \\ \text{r} \text{TPFE} & = & \text{FOODPRE} \end{array}$ = FOODPREP

= SUPREME PPP<br>= ENABLED  $=$  FOODPREP<br>= 01 = SUPREME PPP<br>= ENABLED = FOODPREP<br>= 01  $=$  NACHO B/G = SUPREME PPP<br>= ENABLED  $=$  FOODPREP<br>= 01 = HAMBURGER<br>= COKE = FOODPREP<br>= 01 = HAMBURGER<br>= COKE

```
iREROUTE VIDEO = 01
;SUMMARY = OFF 
; XEYITEM = HAMBURGER<br>
; XEYITEM = COKE
                         = \text{COKE} = \text{ENABLED}i:iORDER BEEPER = ENABLED = ENABLED = B
i; AUTO BUMP
;[VIDEO 8] 
; MODE \qquad \qquad = \text{REGULAR}<br>
\qquad \qquad = \text{FOODPRE}= FOODPREP<br>= 01
iREROUTE VIDEO = 01<br>iSUMMARY = OFF
;SUMMARY<br>;KEYITEM
; KEYITEM = HAMBURGER<br>; KEYITEM = COKE
                          = COKEi;ORDER BEEPER = ENABLED
;**************************************** 
; R E G I S T E R S P E C I F I C 
; TYPE = COUNTER/DRIVE THRU 
; DISPLAY LOC's = TOP/BOTTOM 
; ROUTES = Y/N (for each video) 
; ALT ROUTES = Y/N (for eash video) 
;**************************************** 
[REGISTER 1] 
                     = COUNTER<br>= TOP
DISPLAY LOCATION<br>ROUTES
                         = YYYY<br>= YYYY
ALTERNATE ROUTES
[REGISTER 2] 
                         = COUNTER<br>= TOP
DISPLAY LOCATION<br>ROUTES
                          = YYYY<br>= YYYY
ALTERNATE ROUTES
[REGISTER 3] 
                         = COUNTER<br>= TOP
DISPLAY LOCATION = TOP<br>ROUTES = YYYY
ROUTES = YYYY 
ALTERNATE ROUTES
[REGISTER 4]<br>TYPE
                         = DRIVE THRU<br>= BOTTOM
DISPLAY LOCATION<br>ROUTES
                         = YYYY<br>= YYYY
ALTERNATE ROUTES
[REGISTER 11] 
                          = DRIVE THRU<br>= BOTTOM
DISPLAY LOCATION<br>ROUTES
                         = YYYY<br>= YYYY
ALTERNATE ROUTES
```
[OTHER]

= ENABLED

# **EPAD Compatible Platforms**

**Note: SAM4s ECRs with KP output, i.e. ER-285M, ER-380/380M, ER390/390M, ER-5200 series, ER-600, ER-650R, ER-655 use Samsung 650 (SAM650MP) selection.** 

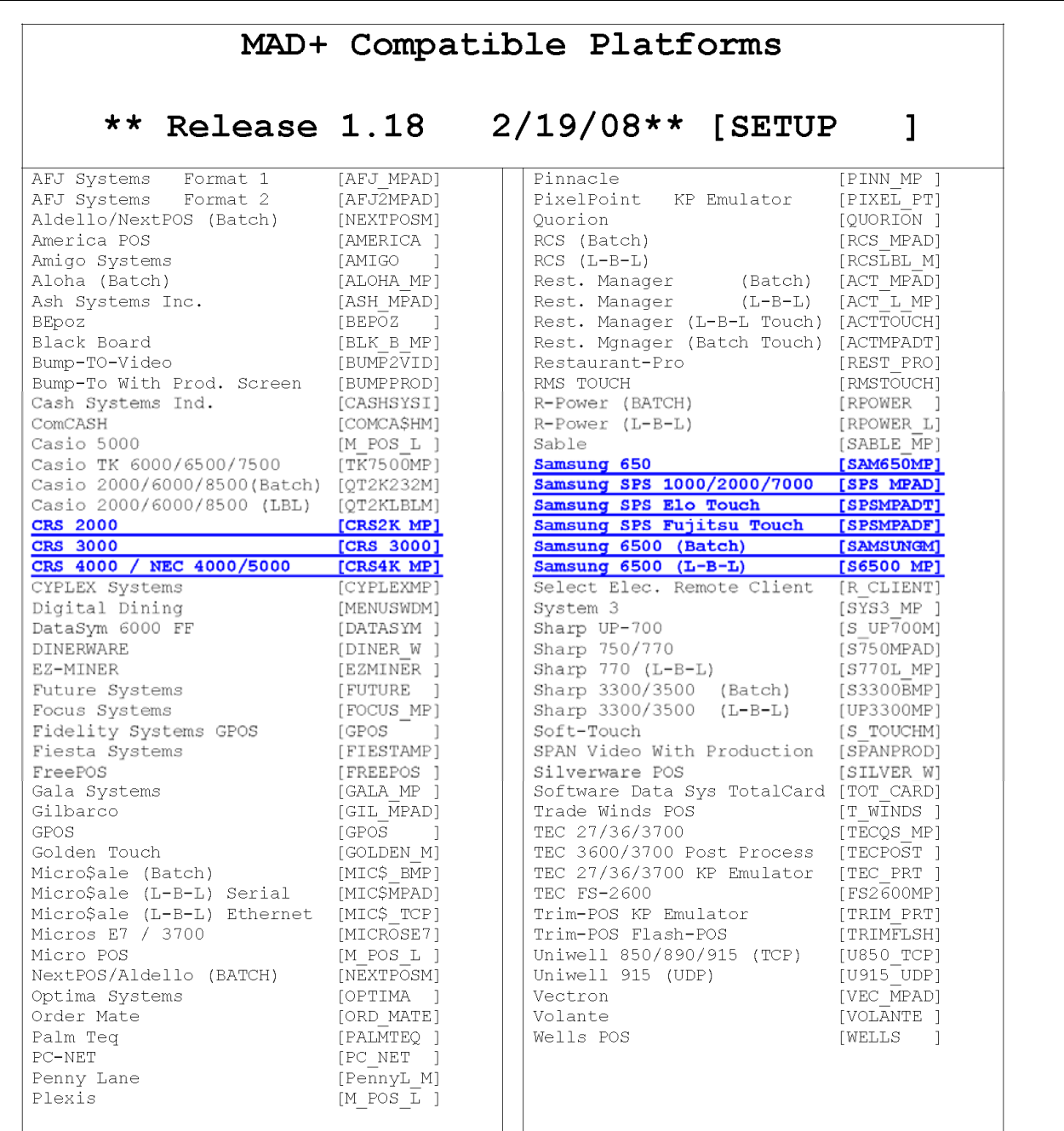

# **Y-Cable for Two-EPAD Installations**

When two EPADs (or MPADs) are used, the installer has the option of building a Y-cable to be used in place of an M-PAD Plus Router. If three or more EPAD/MPADs are used the Router must be used.

The diagram below shows the Y-cable construction detail. See "Settings for Multiple EPAD Controllers & Router" on page 18 to make the necessary settings for multiple EPAD operation.

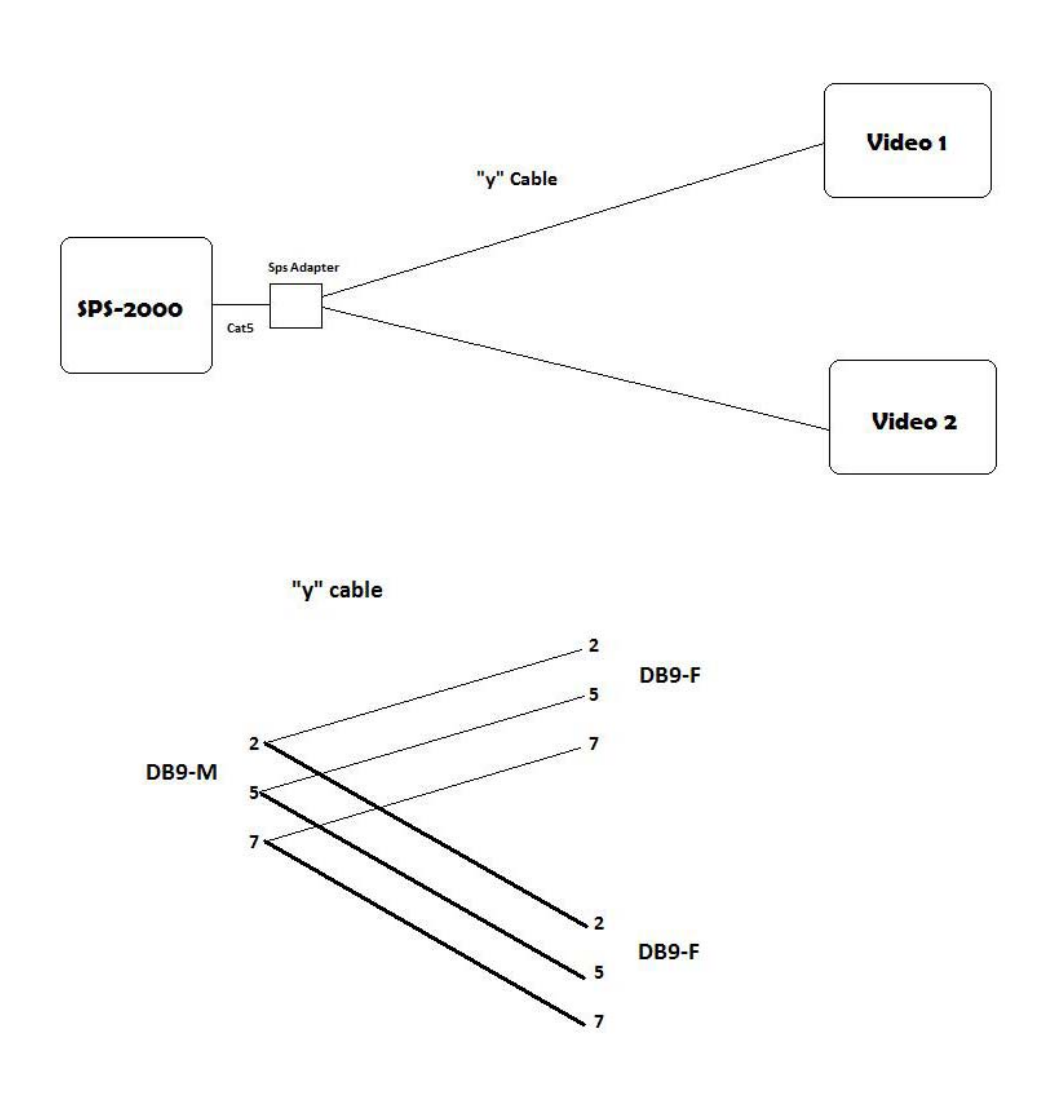

# **Manual Revision Record**

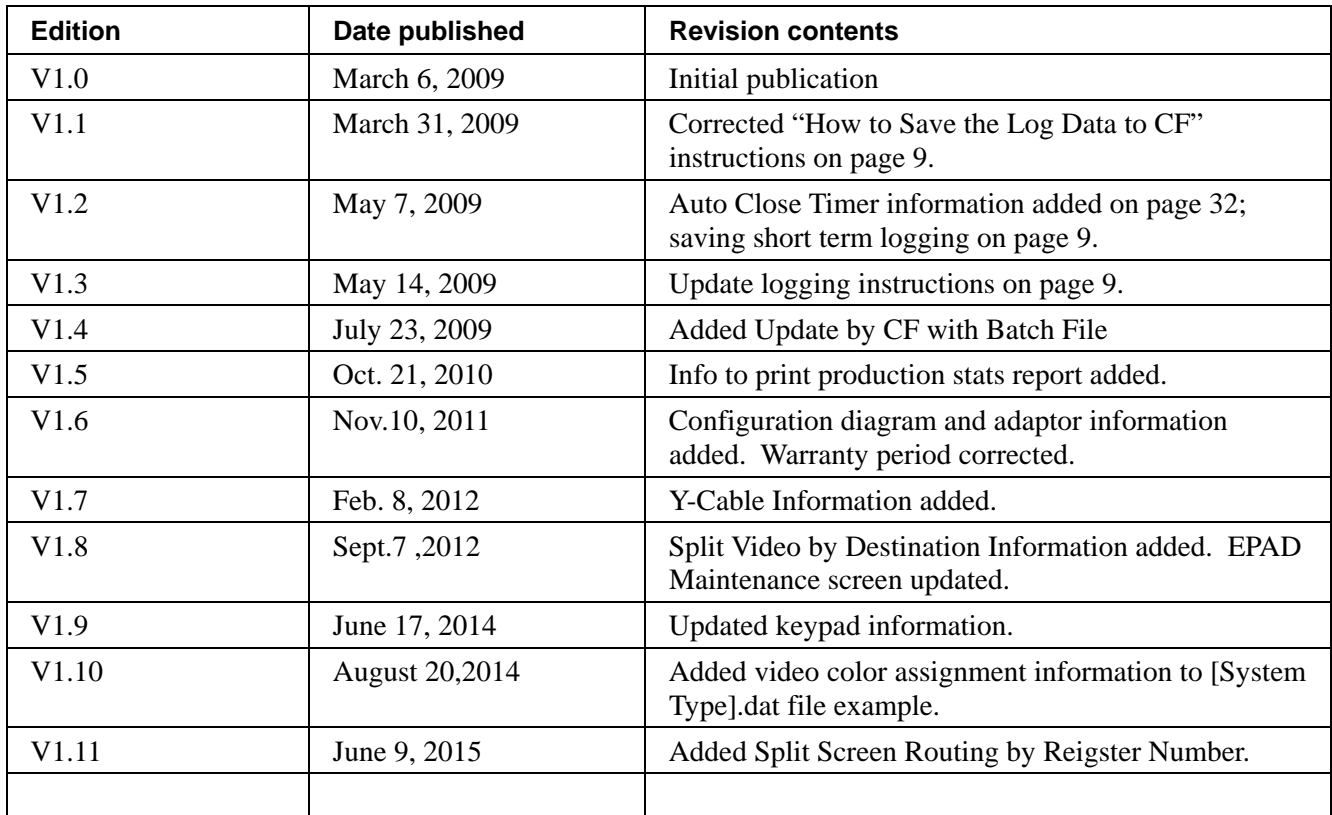